# STAMPANTI PER ETICHETTE TERMICHE

# modello

# Smart / Witty 2000k

# MANUALE OPERATIVO

# **Witalora**

**Italora S.p.A. Largo Guastalla 7 - 20082 Binasco - (Milano) Tel: ++39.02.90092074 - Fax: ++39.02.9055461** 

> **web: http://www.italora.it/ e-mail: mailto:sales@italora.it**

# **INDICE GENERALE**

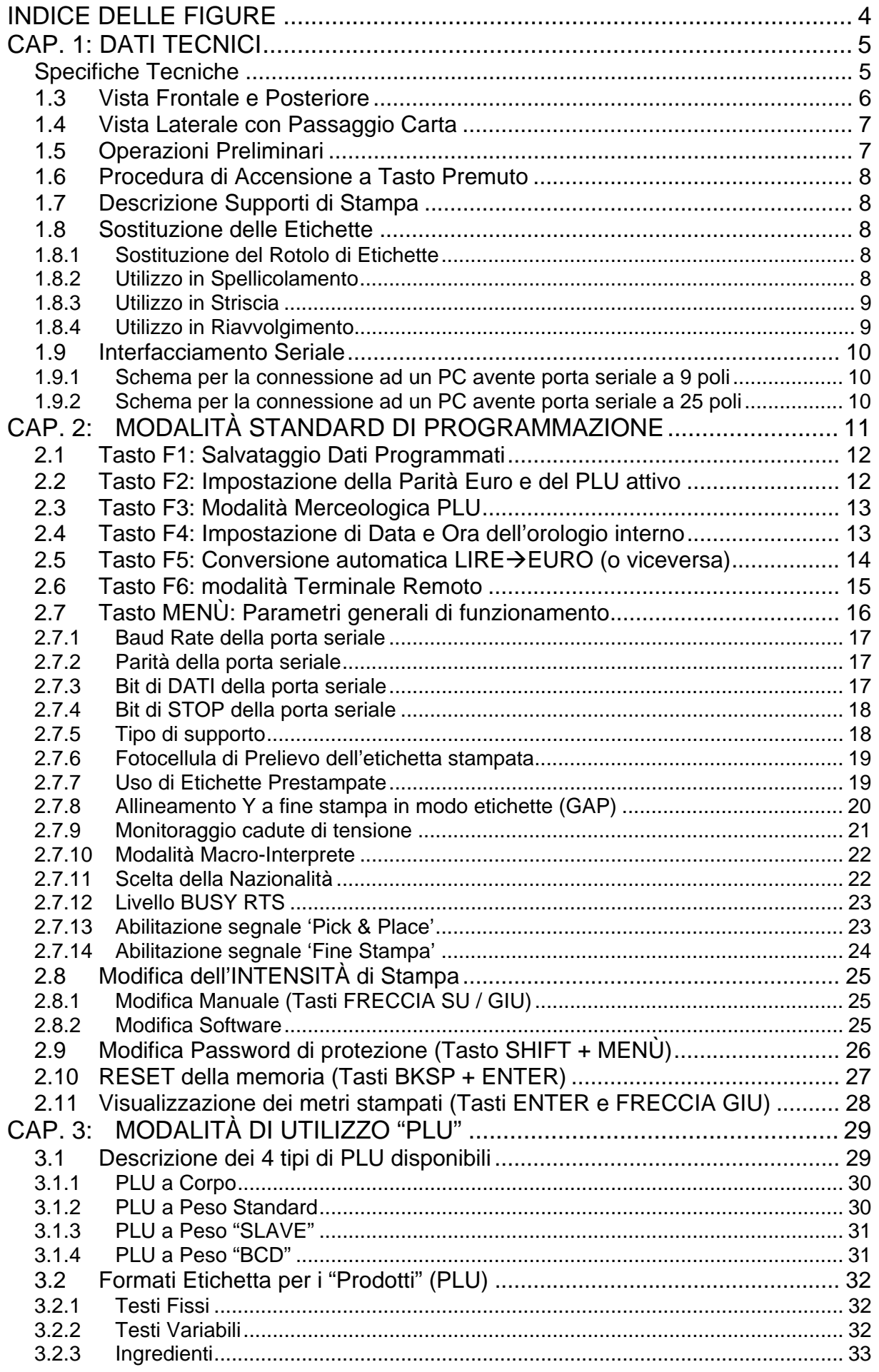

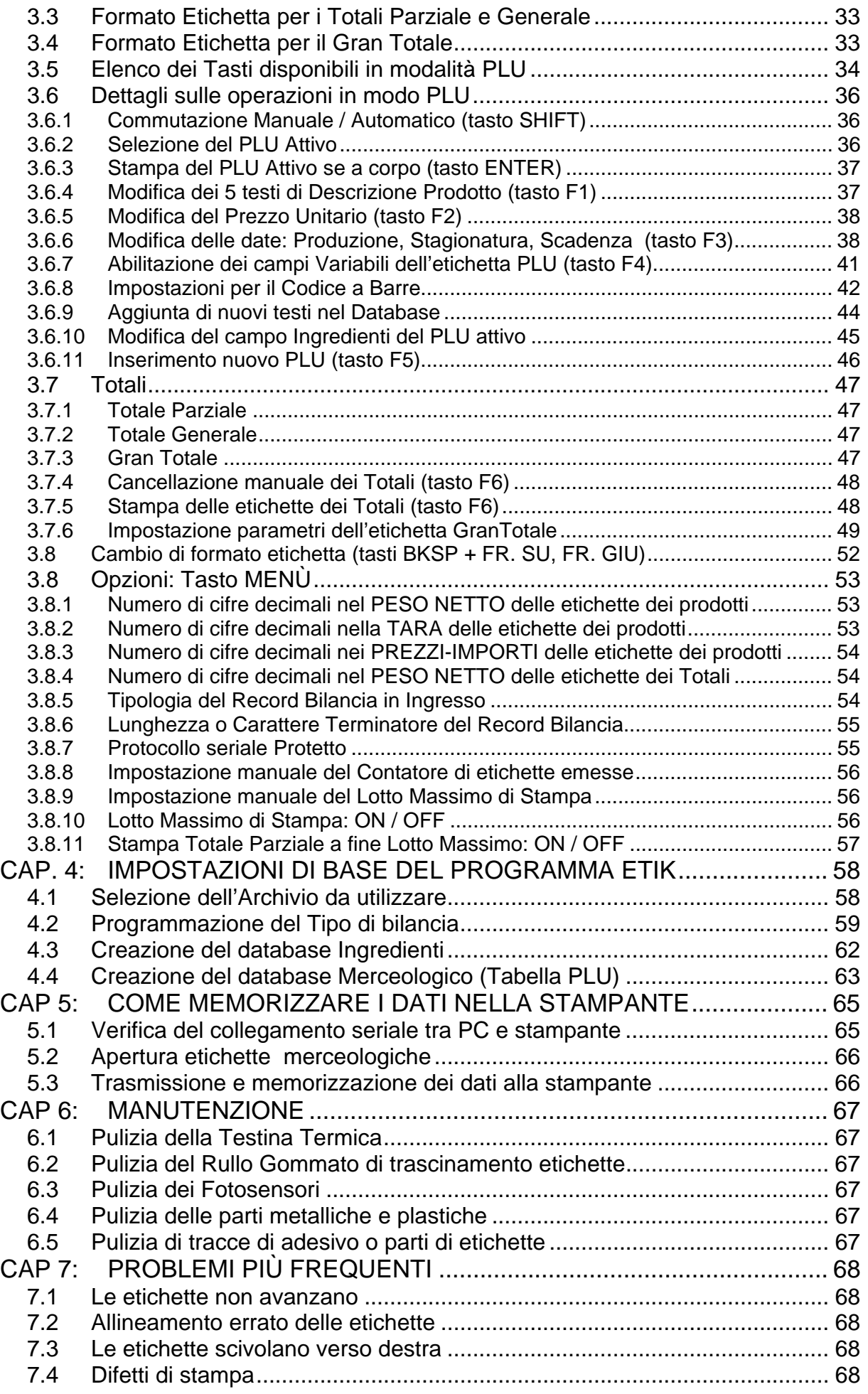

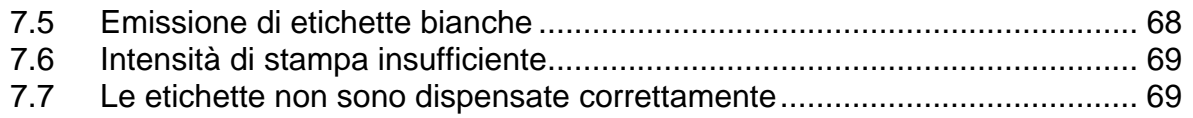

## **INDICE DELLE FIGURE**

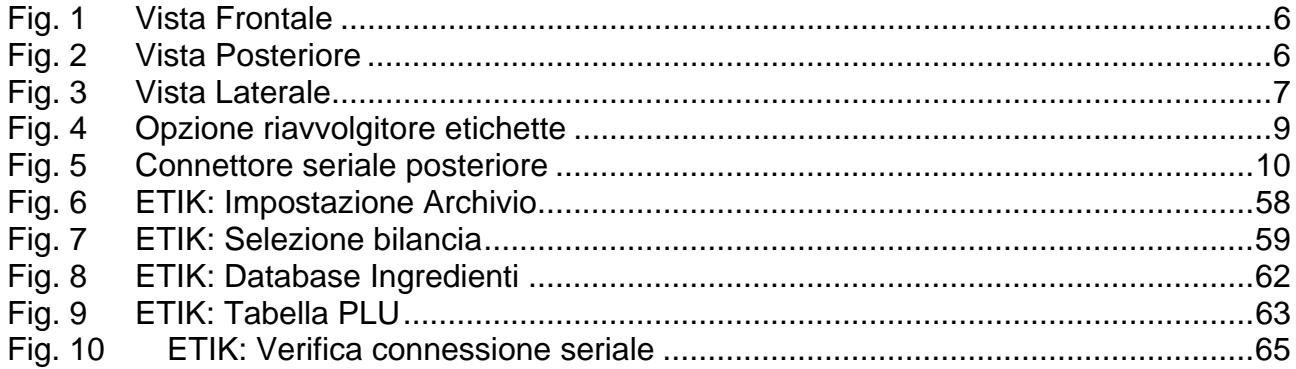

#### **CAP. 1: DATI TECNICI**

Queste unità offrono un'alta qualità di stampa oltre a una capacità di formattazione di 26 formati etichetta in EEPROM. Le stampanti possono operare in spellicolamento, in striscia o in riavvolgimento.

I Codici a Barre residenti sono stampabili ad alta velocità e gli undici generatori di caratteri, espandibili fino a 8 volte, consentono un' ampia gamma di applicazioni.

Il magazzino interno offre un' autonomia di 1750 etichette ( 54 x 40 mm ). La struttura modulare della stampante permette una facile manutenzione sia per la parte elettronica che meccanica.

#### **SPECIFICHE TECNICHE**

**Le stampanti di questa famiglia hanno ottenuto l'approvazione IMQ in accordo con la normativa europea EN 60950.** 

32x48

 $10$  Kg

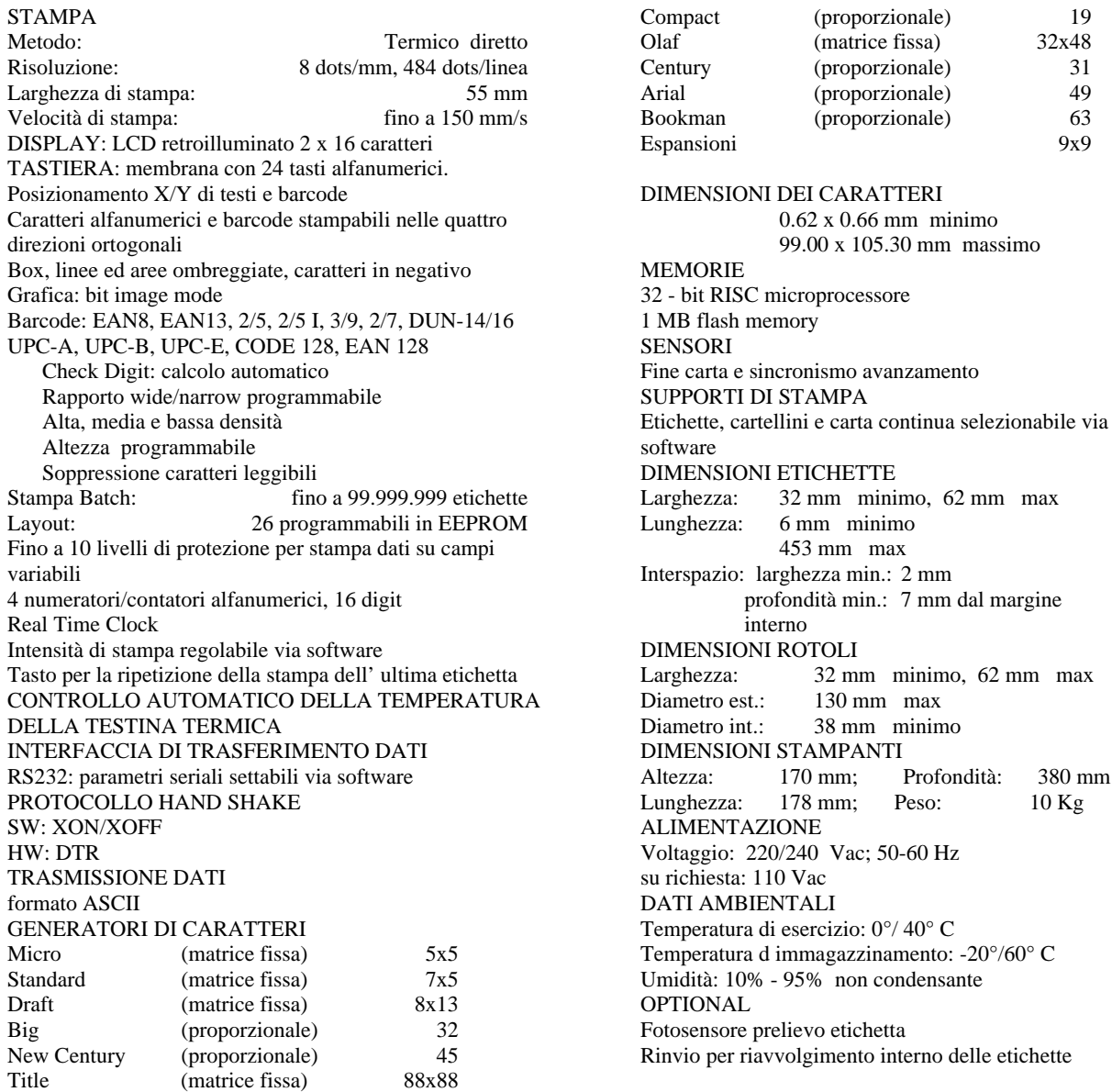

#### **1.3 VISTA FRONTALE E POSTERIORE**

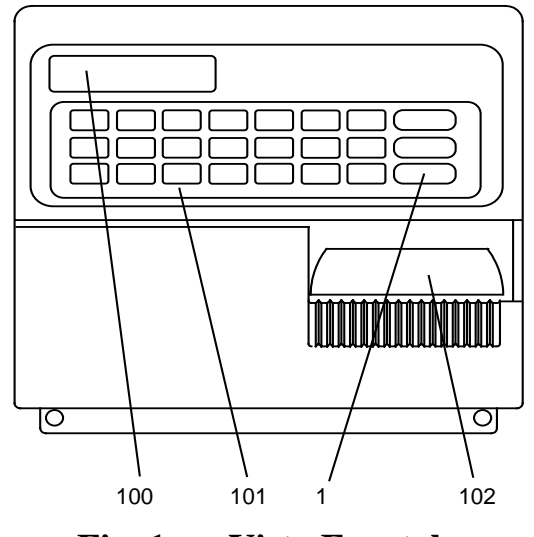

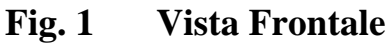

- 1: tasto di stampa
- 100: Display
- 101: tastiera
- 102: uscita etichette

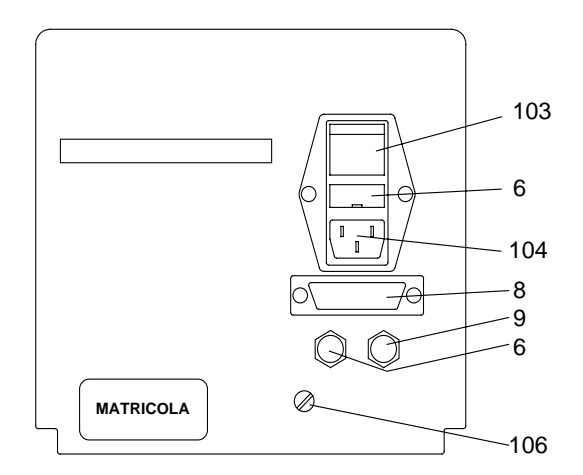

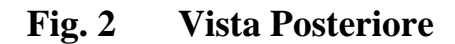

- 6: 1 fusibile 1.6AT (logica)
- 6: 2 fusibili 1.6AT (rete)
- 8: connettore RS232
- 9: fusibile 8AT (testina termica)
- 103: interruttore di rete
- 104: presa di rete

#### **1.4 VISTA LATERALE CON PASSAGGIO CARTA**

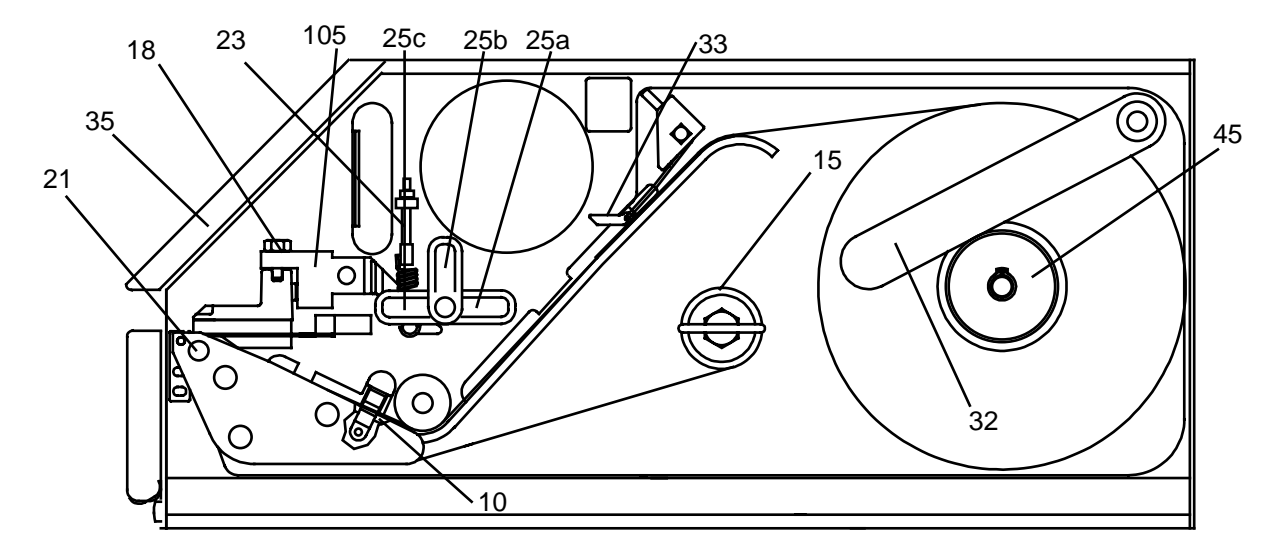

**Fig. 3 Vista Laterale** 

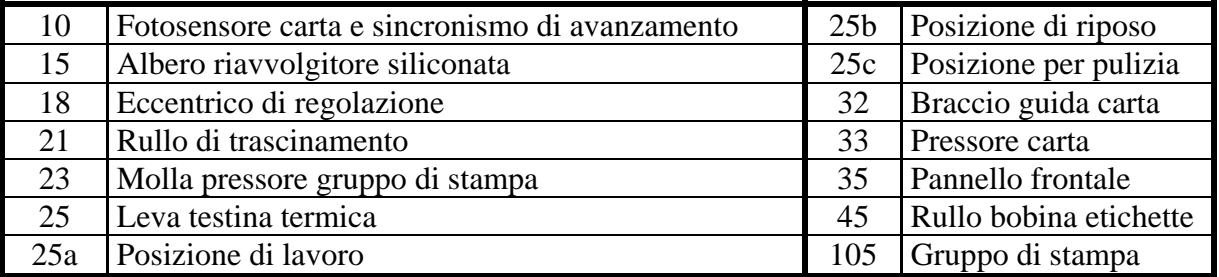

#### **1.5 OPERAZIONI PRELIMINARI**

- Aprire lo sportello laterale.
- Controllare la presenza del rotolo di etichette
- Collegare la stampante al computer e controllare il corretto cablaggio del cavo e del connettore di I/O seriale tipo Cannon 25 poli femmina.
- Per ulteriori informazioni vedere il capitolo "Interfacciamento seriale"
- Verificare che la tensione di rete sia corretta.
- Collegare il cavo di rete ad una presa provvista di terra.
- Abbassare la testina di stampa ruotando la leva nella posizione 25a
- Accendere la stampante tramite l'interruttore di rete sul pannello posteriore.
- Il Display visualizza WITTY 2000 K PRONTA.
- Premere il tasto print, si otterrà un'etichetta di test con riportate le informazioni della versione della EPROM.
- Mandando i dati dal computer, si otterrà la stampa di una etichetta.
- **Premere il tasto print per ottenere la ristampa** dell'ultima etichetta inviata; i dati dell'ultima etichetta restano memorizzati nella stampante fino all'invio di un nuovo layout.
- NOTA: **La stampante memorizza il formato e la trasparenza del tipo di etichetta in uso. In caso di variazione del tipo di etichetta o del supporto di stampa vedi il paragrafo seguente.**

#### **1.6 PROCEDURA DI ACCENSIONE A TASTO PREMUTO**

La seguente procedura è da effettuare ogni volta che si cambia tipo di supporto di stampa.

- 1 Spegnere la stampante
- 2 Sollevare il gruppo di stampa utilizzando l'apposita leva #25b
- 3 Posizionare la striscia di nuove etichette secondo lo schema di Figura 3
- 4 **(Passo necessario solo per etichette prestampate)** Porre al di sotto del fotosensore #10 la parte più chiara dell'etichetta
- 5 Verificare che il supporto di stampa sia correttamente posizionato al di sotto del fotosensore #10
- 6 Abbassare il gruppo di stampa utilizzando l'apposita leva #25a
- 7 Premere il tasto PRINT e accendere la stampante tenendolo premuto
- 8 Durante la memorizzazione verranno emesse una o due etichette bianche
- 9 Rilasciare il tasto PRINT quando si è ottenuta la stampa dell'etichetta di test

#### **1.7 DESCRIZIONE SUPPORTI DI STAMPA**

#### **Specifiche della carta**

Carta bianca pigmentata senza legno con finitura lucida

- peso:  $65 \div 90$  g/mq (ISO536)
- **spessore:**  $0,075 \div 0,083$  mm (ISO534)

#### **Specifiche dell'adesivo**

- $\blacksquare$  adesività al distacco (90 $\degree$ C): 430 N/m
- temperatura di esercizio: -20° C  $\div$  + 70° C

#### **Specifiche della siliconata**

- BG 40 marrone, carta glassine supercalandrata
- peso:  $65g/mq$  (ISO536)
- $\blacksquare$  spessore: 0.057 mm (ISO534)
- trasparenza: 45% **Specifiche di cartellini e scontrini**
- peso: 200 g/mq max
- **Supporti di stampa raccomandati**
- Fasson Fasthermal NT
- Kanzaki KPT 86-H
- **Fasson Fastransfer MP S470** (modelli TT)
- Fasson Fastransfer Extra S470 (modelli TT)

**Dimensioni di etichette e cartellini**

Vedere il paragrafo 1.1

#### **1.8 SOSTITUZIONE DELLE ETICHETTE**

#### **1.8.1 SOSTITUZIONE DEL ROTOLO DI ETICHETTE**

In caso di sostituzione del rotolo delle etichette o del tipo di supporto di stampa ricordarsi di seguire la "Procedura di accensione a tasto premuto" al paragrafo 1.6

#### **1.8.2 UTILIZZO IN SPELLICOLAMENTO**

- Aprire lo sportello laterale.
- Rimuovere il rotolo esaurito.
- Sollevare il braccio guida carta #32.
- Inserire il nuovo rotolo di etichette nel rullo bobina #45
- Abbassare il braccio guida carta #32, posizionandolo aderente al lato esterno del rotolo.
- Sollevare il gruppo di stampa #105 ruotando la  $\blacksquare$ leva #25b, liberando l'accesso al rullo di trascinamento #21.
- Rimuovere la forcella #28 dal riavvolgitore #15.
- Togliere la siliconata dal riavvolgitore.
- Rimuovere le prime etichette dal nuovo rotolo liberando circa 50 cm di siliconata.
- Tenendo sollevato il pressore carta #33, far scorrere la siliconata fino al rullo riavvolgitore #15.
- Arrotolare la siliconata attorno al riavvolgitore #15, bloccandola mediante la forcella #28.
- Far ruotare il riavvolgitore in modo da tendere la carta.
- Abbassare il gruppo di stampa ruotando la leva #25a.
- Verificare che la carta sia correttamente posizionata al di sotto del fotosensore #10.
- Verificare che il pressore carta #33 sia posizionato tra il centro e il margine esterno dell'etichetta.
- Chiudere lo sportello laterale.

#### **1.8.3 UTILIZZO IN STRISCIA**

- Aprire lo sportello laterale.
- Rimuovere il rotolo esaurito.
- Sollevare il braccio guida carta #32.
- Inserire il nuovo rotolo di etichette nel rullo bobina #45.
- Abbassare il braccio guida carta #32, posizionandolo aderente al lato esterno del rotolo.
- Sollevare il gruppo di stampa #105, ruotando la leva #25b, liberando l'accesso al rullo di trascinamento #21.
- Tenendo sollevato il pressore carta #33, far scorrere la carta tra il rullo di trascinamento #21 e la testina termica #105.
- Abbassare il gruppo di stampa ruotando la leva #25a.
- Verificare che la carta sia posizionata correttamente al di sotto del fotosensore #10.
- Verificare che il pressore carta #33 sia posizionato tra il centro e il margine esterno dell'etichetta.
- Chiudere lo sportello laterale.

#### **1.8.4 UTILIZZO IN RIAVVOLGIMENTO**

Per riavvolgere interamente le etichette stampate è necessario utilizzare l'accessorio avente codice P/N 80.162.0098 illustrato nella figura 4.

- 1 Aprire lo sportello laterale.
- 2 Rimuovere il rotolo esaurito.
- 3 Sollevare il braccio guida carta #32.
- 4 Inserire il nuovo rotolo di etichette #45 nel rullo bobina.
- 5 Abbassare il braccio guida carta, posizionandolo aderente al lato esterno del rotolo.
- 6 Sollevare il gruppo di stampa #105 ruotando la leva #25b, liberando l'accesso al rullo di trascinamento #21.
- 7 Tenendo sollevato il pressore #33, far scorrere la carta fra la testina termica #105 e il rullo di trascinamento #21 facendola uscire di almeno 50 cm.
- 8 Arrotolare la parte iniziale della carta al riavvolgitore #15, bloccandola mediante l'apposita forcella.
- 9 Far ruotare il riavvolgitore in modo da tendere la carta.
- 10 Abbassare il gruppo di stampa ruotando la leva #25a.
- 11 Verificare che la carta sia correttamente posizionata al di sotto del fotosensore #10.
- 12 Verificare che il pressore carta #33 sia posto tra il centro e il margine esterno dell'etichetta.
- 13 Chiudere lo sportello laterale.

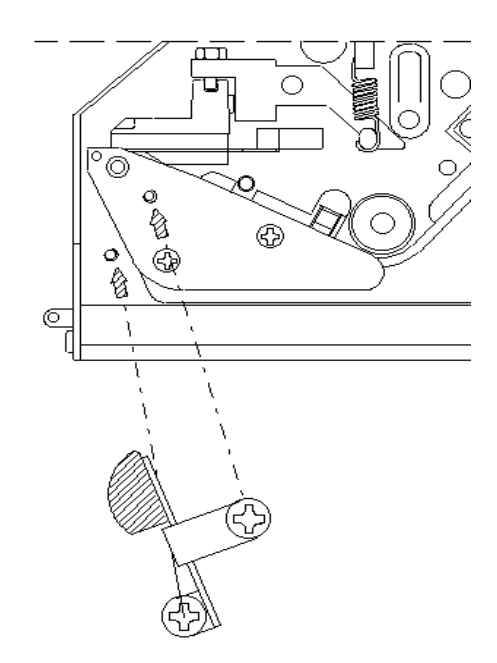

 **Fig. 4 Opzione riavvolgitore etichette** 

#### **1.9 INTERFACCIAMENTO SERIALE**

Le stampanti **Witty 2000k** hanno un'interfaccia seriale di tipo RS 232. Il connettore a bordo macchina, tipo Cannon a 25 poli DB femmina, è cablato come illustrato nella figura seguente.

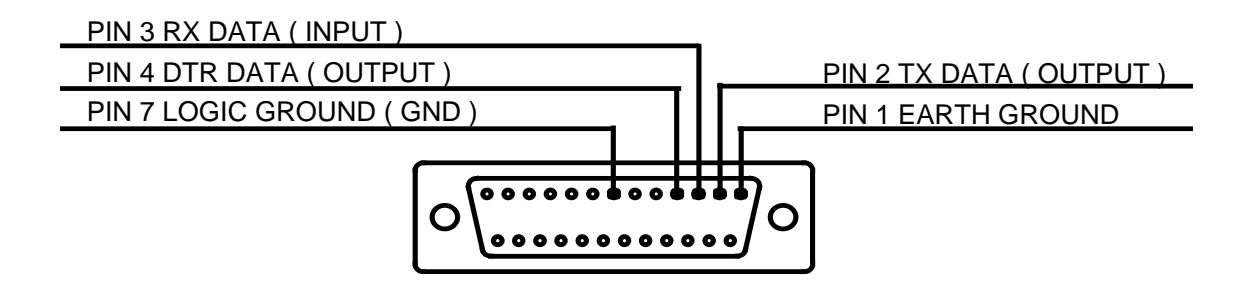

 **Fig. 5 Connettore seriale posteriore** 

**1.9.1 SCHEMA PER LA CONNESSIONE AD UN PC AVENTE PORTA SERIALE A 9 POLI**

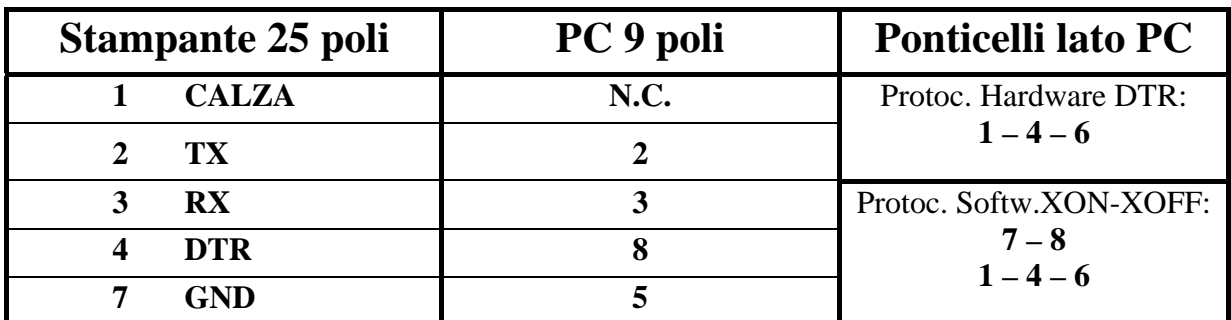

**1.9.2 SCHEMA PER LA CONNESSIONE AD UN PC AVENTE PORTA SERIALE A 25 POLI**

| Stampante 25 poli | PC 25 poli | <b>Ponticelli lato PC</b> |
|-------------------|------------|---------------------------|
| <b>CALZA</b>      | N.C.       | Protoc. Hardware DTR:     |
| TX.               |            | $6 - 8 - 20$              |
| <b>RX</b>         |            | Protoc. Softw.XON-XOFF:   |
| <b>DTR</b><br>Δ   |            | $4 - 5$<br>$6 - 8 - 20$   |
| <b>GND</b>        |            |                           |

#### **CAP. 2: MODALITÀ STANDARD DI PROGRAMMAZIONE**

All'accensione, la stampante si pone in **modalità standard di programmazione**; sul display viene visualizzato il messaggio:

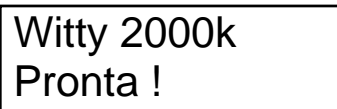

#### **maschera iniziale: modalità standard di programmazione**

Durante la modalità standard di programmazione è possibile effettuare il download di tutte le informazioni necessarie al funzionamento della stampante. In particolare:

- $\blacksquare$  Formati etichetta
- Database ingredienti
- Lista prodotti (PLU)

Per una panoramica completa sulle modalità di programmazione vedere il capitolo "Come memorizzare i dati nella stampante".

Durante tale modalità di funzionamento è possibile, inoltre, effettuare il controllo e l'eventuale modifica dei parametri generali di funzionamento macchina (vedere il paragrafo relativo al tasto MENÙ).

#### **2.1 TASTO F1: SALVATAGGIO DATI PROGRAMMATI**

Il tasto F1 è usato per salvare nella memoria permanente della stampante le programmazioni effettuate con ETIK.

Durante il salvataggio dei dati il display visualizza:

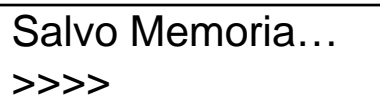

Sulla seconda linea, col procedere del salvataggio, appariranno via via sempre più '>'

Il salvataggio completo della memoria richiede circa 8 secondi.

**ATTENZIONE:**  Se durante la fase di salvataggio dati la stampante viene spenta o si verifica una caduta di tensione, sarà necessario effettuare di nuovo la programmazione con ETIK.

#### **2.2 TASTO F2: IMPOSTAZIONE DELLA PARITÀ EURO E DEL PLU ATTIVO**

Con il tasto F2 si imposta la parità della moneta corrente con l'euro. Questo permette di usare la stampante in qualsiasi stato della Comunità Europea. Premendo F2 si vede :

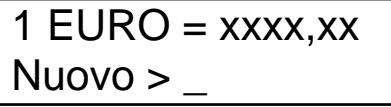

Sul display è visualizzato il corrente valore di cambio memorizzato dalla stampante.

Con i tasti numerici si può impostare un nuovo valore.

Il punto decimale può essere scritto tenendo premuto il tasto SHIFT e premendo anche il tasto 3. Per confermare il nuovo valore introdotto premere ENTER, per annullare premere ESC.

Comparirà la seguente maschera:

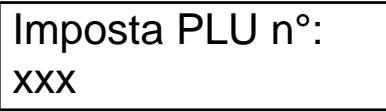

Con essa è possibile impostare un determinato record merceologico (PLU). Ciò farà sì che all'avvio della modalità PLU (tasto F3) sia attivo direttamente quel prodotto.

Se si desidera cambiare l'impostazione corrente (visualizzata nel nostro esempio come 'xxx') inserire un numero e confermare con ENTER, altrimenti tornare al menù principale con ESC.

Se non è mai stato programmato nessun database merceologico il valore visualizzato è  $-1$ .

#### **2.3 TASTO F3: MODALITÀ MERCEOLOGICA PLU**

Con la pressione del tasto F3 si entra nella modalità PLU (vedere capitolo 3). Se nessun database merceologico è mai stato programmato, la pressione di F3 non ha nessun effetto e non si vedrà cambiare il messaggio sul display.

#### **2.4 TASTO F4: IMPOSTAZIONE DI DATA E ORA DELL'OROLOGIO INTERNO**

Quando la stampante è in modo programmazione standard premere il tasto funzione F4. Comparirà la maschera seguente:

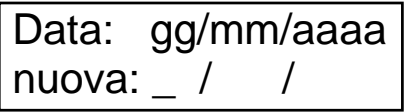

In essa è visualizzata la data corrente memorizzata dall'orologio interno espressa nel formato Giorno / Mese / Anno.

Per inserire la nuova data usare i tasti numerici. Dopo l'inserimento dell'ultima cifra dell'anno si passerà automaticamente alla maschera successiva. Per continuare senza cambiamenti premere ESC.

La nuova maschera è la seguente:

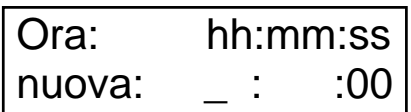

In essa è visualizzata l'ora corrente memorizzata dall'orologio interno espressa nel formato Ore / Minuti / Secondi.

Per inserire la nuova ora usare i tasti numerici, altrimenti premere ESC.

La stampante ritornerà, dopo l'inserimento dei minuti, al menù principale e sarà pronta per l'uso.

#### **2.5 TASTO F5: CONVERSIONE AUTOMATICA LIRE-EURO (O VICEVERSA)**

Durante il funzionamento standard, premendo il tasto funzione **F5**, è possibile eseguire la manovra di conversione LIRE  $\rightarrow$  EURO o EURO  $\rightarrow$  LIRE.

Tale manovra trasforma automaticamente, in base al cambio che verrà richiesto prima di iniziare le conversioni, le seguenti grandezze relative alla gestione merceologica:

- Prezzi Unitari di tutti i PLU memorizzati
- Totale Parziale
- Totale Generale
- Gran Totale

Vengono inoltre aggiornati, per tutti i prodotti presenti nel database merceologico, i legami tra PLU e formati da attivare.

Se la stampante sta lavorando in Lire, alla pressione del tasto F5 visualizzerà il messaggio:

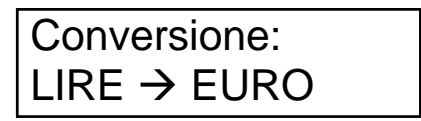

Se la stampante sta lavorando in Euro, alla pressione del tasto F5 visualizzerà il messaggio:

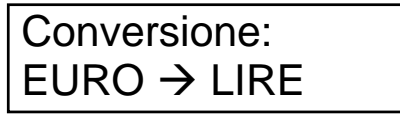

Premere ENTER per procedere con la conversione, ESC per annullare e tornare al menù principale.

#### **Formati etichetta a disposizione durante funzionamento in LIRE:**

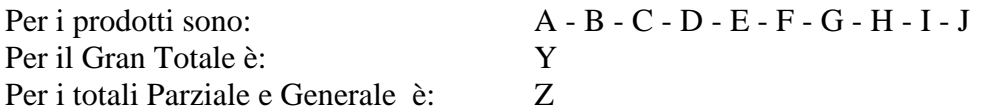

#### **Formati etichetta a disposizione durante funzionamento in EURO:**

Per i prodotti sono: K - L - M - N - O - P - Q - R - S - T Per il Gran Totale è: W Per i totali Parziale e Generale è:  $X$ 

Ad esempio se durante il funzionamento in LIRE il PLU n° 4 attivava il formato D per il prodotto, dopo la manovra di conversione LIRE  $\rightarrow$  EURO lo stesso PLU attiverà il formato N per il prodotto e inoltre i formati dei totali saranno divenuti W e X

#### **2.6 TASTO F6: MODALITÀ TERMINALE REMOTO**

Durante il funzionamento standard, premere il tasto **F6** per accedere alla modalità Terminale Remoto.

Questa modalità permette di utilizzare la tastiera della stampante per inviare stringhe ad un host via porta seriale.

A ciascuno dei 24 tasti della tastiera è possibile associare una stringa lunga al massimo 5 caratteri.

Quando la stampante si trova in modalità remota, la pressione di un tasto provocherà la trasmissione via porta seriale della stringa corrispondente.

La pressione del tasto F6 durante il funzionamento in modo terminale remoto provoca il ritorno al funzionamento standard.

Le stringhe possono essere programmate via porta seriale con il seguente comando:

#### **?R0&IndiceTasto,Stringa** , dove

**IndiceTasto** Indice corrispondente al tasto da programmare **Stringa** Stringa di caratteri da associare al tasto

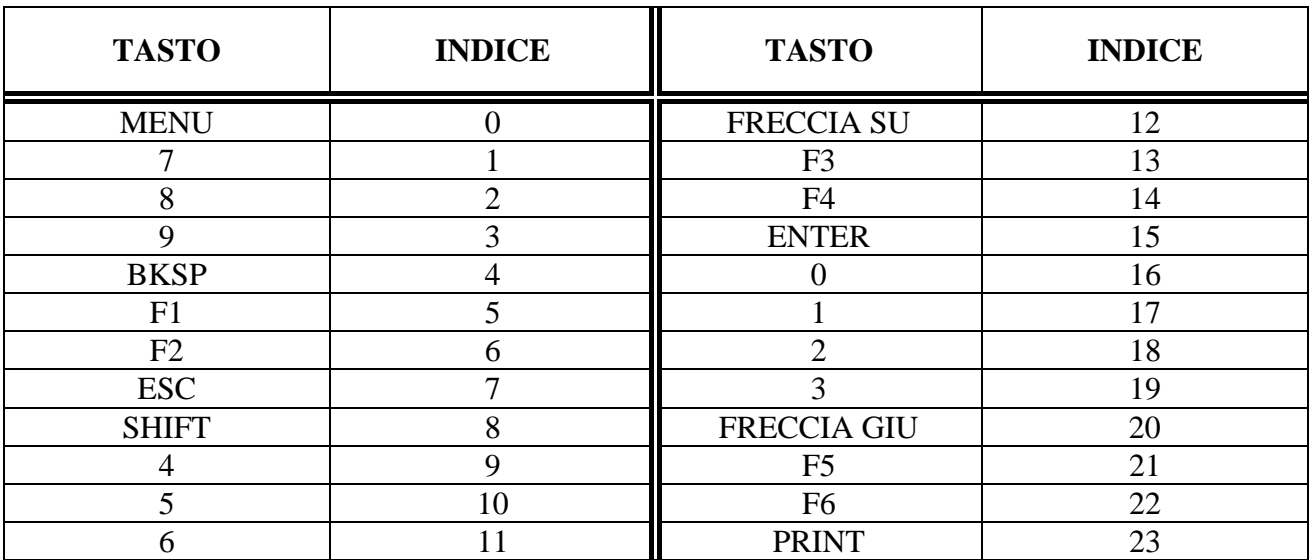

L'indice dei tasti è il seguente:

Esempio:

?R0&7,ESC ?R0&15,ENTER

Questo esempio associa ai tasti ESC (7) e ENTER (15) delle stringhe corrispondenti ai loro nomi.

#### **2.7 TASTO MENÙ: PARAMETRI GENERALI DI FUNZIONAMENTO**

Durante il lavoro in modalità standard di programmazione, premendo il tasto MENÙ, è possibile modificare alcune opzioni di funzionamento generale. Esse sono:

- BAUD RATE porta seriale
- Parità porta seriale
- Numero bit Dati porta seriale
- Numero bit Stop della porta seriale
- Tipo di supporto su cui stampare: Etichette, Cartellini o Carta continua
- Sensore frontale di prelievo etichetta: Abilitato / Disabilitato
- Stampa di Etichette prestampate: Si / No
- Allineamento Y (Gap a fine stampa in modo etichette)
- **Trasmissione del carattere SUB (1A Hex = 26 Dec) alla prima richiesta di stato dopo** l'accensione
- **Macro Interprete: Abilitato / Disabilitato**
- Selezione dei Caratteri Nazionali (USA, Italia, Svezia, Norvegia, Francia, Germania, UK)
- Livello della linea seriale di controllo BUSY RTS: Standard RS232 / Invertito
- Segnale in ingresso optoisolato di Consenso alla Stampa (Pick & Place)
- Segnale optoisolato in uscita di Fine Stampa

#### **ATTENZIONE**

Per tutte le opzioni disponibili tramite tasto MENÙ la pressione del tasto ESC annulla solo la modifica della voce visualizzata sul display. Tutte le modifiche precedentemente confermate con la pressione del tasto ENTER sono comunque già salvate e ritenute valide.

Vediamo in dettaglio ognuno dei precedenti parametri.

#### **2.7.1 BAUD RATE DELLA PORTA SERIALE**

Dal menù principale premere il tasto MENÙ per visualizzare il messaggio:

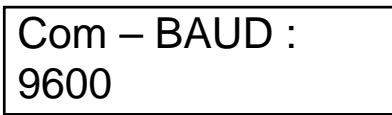

Con i tasti FRECCIA SU e FRECCIA GIU è ora possibile modificare il valore del BaudRate seriale.

I valori disponibili sono:

- 2400
- $-4800$
- 9600
- $-19200$
- $-38400$
- $-57600$

Premere ENTER per confermare la modifica e passare al dato successivo o ESC per annullarla e tornare al menù principale.

\_\_\_\_\_\_\_\_\_\_\_\_\_\_\_\_\_\_\_\_\_\_\_\_\_\_\_\_\_\_\_\_\_\_\_\_\_\_\_\_\_\_\_\_\_\_\_\_\_\_\_\_\_\_\_\_\_\_\_\_\_\_\_\_\_\_\_\_\_\_\_\_\_\_\_\_\_\_\_\_

#### **2.7.2 PARITÀ DELLA PORTA SERIALE**

Il messaggio successivo visualizzato riguarda la parità della porta seriale:

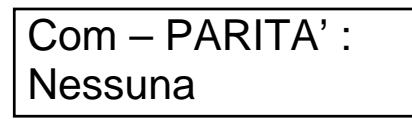

Con i tasti FRECCIA SU e FRECCIA GIU è ora possibile modificare il valore della parità seriale. Le scelte disponibili sono:

- **Nessuna**
- **Dispari**
- Pari.

Premere ENTER per confermare la modifica e passare al dato successivo o ESC per annullarla e tornare al menù principale.

\_\_\_\_\_\_\_\_\_\_\_\_\_\_\_\_\_\_\_\_\_\_\_\_\_\_\_\_\_\_\_\_\_\_\_\_\_\_\_\_\_\_\_\_\_\_\_\_\_\_\_\_\_\_\_\_\_\_\_\_\_\_\_\_\_\_\_\_\_\_\_\_\_\_\_\_\_\_\_\_

#### **2.7.3 BIT DI DATI DELLA PORTA SERIALE**

Il messaggio successivo visualizzato riguarda il numero di bit DATI della porta seriale:

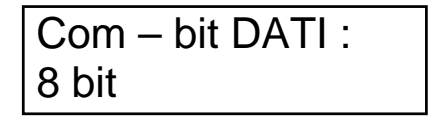

Con i tasti FRECCIA SU e FRECCIA GIU è ora possibile modificare il valore del parametro. I valori disponibili sono:

- $\blacksquare$  8 bit
- $-7$  bit

Premere ENTER per confermare la modifica e passare al dato successivo o ESC per annullarla e tornare al menù principale.

#### **2.7.4 BIT DI STOP DELLA PORTA SERIALE**

Il messaggio successivo visualizzato riguarda il numero di bit di STOP della porta seriale:

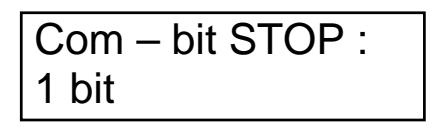

Con i tasti FRECCIA SU e FRECCIA GIU è ora possibile modificare il valore del parametro. I valori disponibili sono:

- $\blacksquare$  1 bit
- 2 bit

Premere ENTER per confermare la modifica e passare al dato successivo o ESC per annullarla e tornare al menù principale.

\_\_\_\_\_\_\_\_\_\_\_\_\_\_\_\_\_\_\_\_\_\_\_\_\_\_\_\_\_\_\_\_\_\_\_\_\_\_\_\_\_\_\_\_\_\_\_\_\_\_\_\_\_\_\_\_\_\_\_\_\_\_\_\_\_\_\_\_\_\_\_\_\_\_\_\_\_\_\_\_

#### **2.7.5 TIPO DI SUPPORTO**

Il messaggio successivo visualizzato riguarda l'impostazione del tipo di supporto utilizzato:

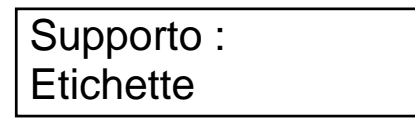

Con i tasti FRECCIA SU e FRECCIA GIU è ora possibile modificare il valore del parametro. Le scelte disponibili sono:

- Cartellini
- Carta Continua
- **Etichette**

Premere ENTER per confermare la modifica e passare al dato successivo o ESC per annullarla e tornare al menù principale.

#### **2.7.6 FOTOCELLULA DI PRELIEVO DELL'ETICHETTA STAMPATA**

Il messaggio successivo visualizzato riguarda l'impostazione del fotosensore di prelievo etichetta. Quando il fotoprelievo è abilitato, la stampante non emette nessuna nuova etichetta fino a che quella sotto il fotosensore non viene rimossa.

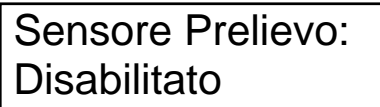

Con i tasti FRECCIA SU e FRECCIA GIU è ora possibile modificare il valore del parametro. Le impostazioni possibili sono:

- **Abilitato**
- Disabilitato

Premere ENTER per confermare la modifica e passare al dato successivo o ESC per annullarla e tornare al menù principale.

#### **ATTENZIONE: La fotocellula di prelievo etichetta non fa parte della configurazione standard della stampante, ma deve essere richiesta esplicitamente come opzione**

\_\_\_\_\_\_\_\_\_\_\_\_\_\_\_\_\_\_\_\_\_\_\_\_\_\_\_\_\_\_\_\_\_\_\_\_\_\_\_\_\_\_\_\_\_\_\_\_\_\_\_\_\_\_\_\_\_\_\_\_\_\_\_\_\_\_\_\_\_\_\_\_\_\_\_\_\_\_\_\_

#### **2.7.7 USO DI ETICHETTE PRESTAMPATE**

Il messaggio successivo visualizzato riguarda l'uso di etichette che contengono zone già stampate:

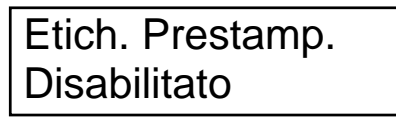

Con i tasti FRECCIA SU e FRECCIA GIU è ora possibile modificare il valore del parametro. I valori disponibili sono:

- Abilitato
- Disabilitato

Premere ENTER per confermare la modifica e passare al dato successivo o ESC per annullarla e tornare al menù principale.

**ATTENZIONE: Quando si abilita questa opzione seguire le istruzioni riportate nel paragrafo "Procedura di accensione a tasto premuto"** 

#### **2.7.8 ALLINEAMENTO Y A FINE STAMPA IN MODO ETICHETTE (GAP)**

Il messaggio successivo permette di regolare la posizione di arresto dell'etichetta dopo la stampa.

**ATTENZIONE**: Il parametro GAP non ha effetto se la stampante lavora in modo "Carta continua"

Il messaggio visualizzato è il seguente:

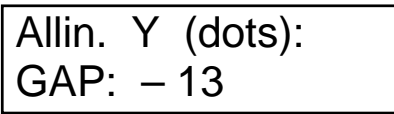

Con i tasti FRECCIA SU e FRECCIA GIU è ora possibile modificare il valore del parametro. I valori disponibili sono tutti quelli compresi tra:

- 255
- $+ 255$

Questo parametro è espresso in punti (dot). Per inserire valori coerenti bisogna tener presente la risoluzione di stampa del modello di stampante utilizzata (il modello W2000K ha una testina di stampa con risoluzione pari a 8 punti/mm).

Valori negativi del parametro trattengono l'etichetta più "in dentro" rispetto alla posizione 0.

Valori positivi del parametro spingono l'etichetta più "in fuori" rispetto alla posizione 0.

Per una corretta impostazione del parametro GAP procedere come segue:

- 1 Premere il tasto MENÙ sulla tastiera stampante e accertarsi che il tipo di supporto di stampa sia diverso da "Carta continua"
- 2 Premere ENTER fino al raggiungimento del messaggio del parametro GAP. Impostare il valore zero e confermare con ENTER
- 3 Tornare al menù principale convalidando ripetutamente con ENTER: la stampante esegue un riallineamento
- 4 Premere il tasto MENÙ sulla tastiera stampante e convalidare con ENTER fino al messaggio relativo al parametro GAP, poi impostare il valore necessario e confermare con ENTER
- 5 Tornare al menù principale convalidando ripetutamente con ENTER: la stampante esegue un riallineamento
- 6 Ripetere i punti 4 e 5 fino ad ottenere la posizione di fine stampa desiderata

Il valore assegnato al parametro GAP viene mantenuto in memoria anche quando la stampante è spenta.

La stampante esegue un riallineamento ogni volta che viene modificato il valore del GAP.

#### **NOTA: Vedere anche l'impostazione del GAP tramite programma ETIK nella finestra "File – Imposta Stampante"**

#### **2.7.9 MONITORAGGIO CADUTE DI TENSIONE**

Il successivo parametro permette di controllare, via porta seriale, se è venuta a mancare l'alimentazione di rete della stampante.

Il messaggio visualizzato è il seguente:

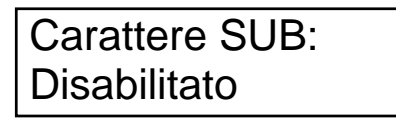

Con i tasti FRECCIA SU e FRECCIA GIU è ora possibile modificare il valore del parametro. Le impostazioni possibili sono:

- **Abilitato**
- Disabilitato

Premere ENTER per confermare la modifica e passare al dato successivo o ESC per annullarla e tornare al menù principale.

Lo stato della stampante può essere testato via seriale con il comando immediato: **!0** Alla ricezione di questo comando la stampante risponde via seriale trasmettendo un carattere che ne codifica lo stato.

La tabella riassuntiva delle possibili risposte è la seguente:

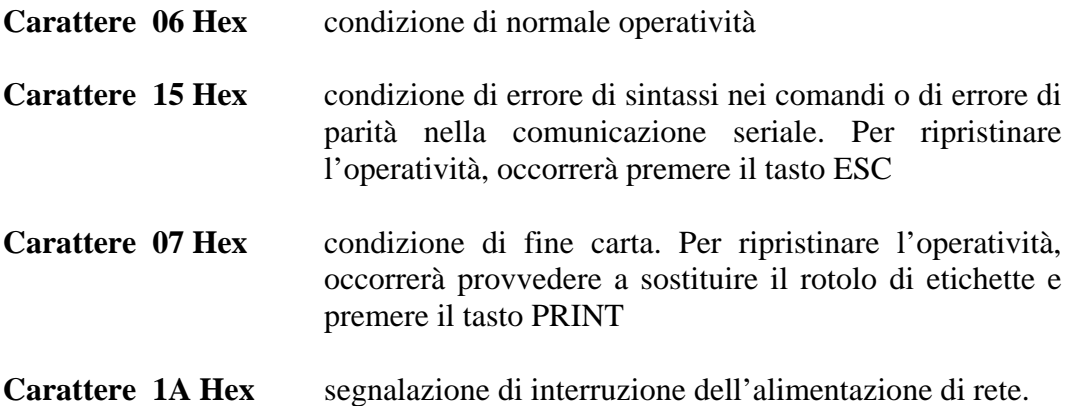

Dopo ogni caduta di tensione, **solo** alla prima richiesta di stato macchina fatta dopo l'accensione, se l'opzione "Carattere SUB" è attiva la stampante trasmetterà il carattere esadecimale 1A sulla porta seriale.

#### **2.7.10 MODALITÀ MACRO-INTERPRETE**

Il parametro successivo permette di abilitare o disabilitare la modalità di funzionamento Macro Interprete. Fare riferimento al manuale di programmazione per tutti i dettagli necessari. Il messaggio visualizzato è il seguente:

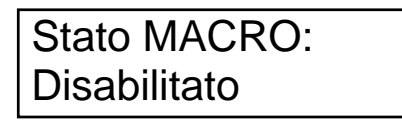

Con i tasti FRECCIA SU e FRECCIA GIU è ora possibile modificare il valore del parametro. Le impostazioni possibili sono:

- **Abilitato**
- Disabilitato

Premere ENTER per confermare la modifica e passare al dato successivo o ESC per annullarla e tornare al menù principale.

\_\_\_\_\_\_\_\_\_\_\_\_\_\_\_\_\_\_\_\_\_\_\_\_\_\_\_\_\_\_\_\_\_\_\_\_\_\_\_\_\_\_\_\_\_\_\_\_\_\_\_\_\_\_\_\_\_\_\_\_\_\_\_\_\_\_\_\_\_\_\_\_\_\_\_\_\_\_\_\_

#### **2.7.11 SCELTA DELLA NAZIONALITÀ**

Il parametro successivo permette di selezionare la nazionalità del set di caratteri ASCII da usare. Fare riferimento al manuale di programmazione per tutti i dettagli necessari. Il messaggio visualizzato è il seguente:

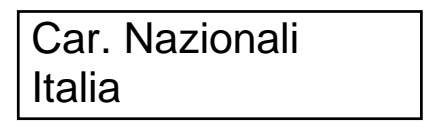

Con i tasti FRECCIA SU e FRECCIA GIU è ora possibile modificare il valore del parametro. Le impostazioni possibili sono:

- **Gran Bretagna**
- **Germania**
- **Francia**
- **Norvegia**
- $Svezia$
- $I<sub>talia</sub>$
- U.S.A.

Premere ENTER per confermare la modifica e passare al dato successivo o ESC per annullarla e tornare al menù principale.

#### **2.7.12 LIVELLO BUSY RTS**

Il parametro successivo permette di controllare la logica di lavoro del segnale RTS di controllo seriale.

I due modi di lavoro sono: standard RS232 o inverso.

Il messaggio visualizzato è il seguente:

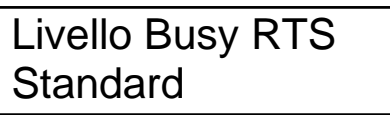

Con i tasti FRECCIA SU e FRECCIA GIU è ora possibile modificare il valore del parametro. Le impostazioni possibili sono:

- **Standard**
- $\blacksquare$  Inverso

Premere ENTER per confermare la modifica e passare al dato successivo o ESC per annullarla e tornare al menù principale.

\_\_\_\_\_\_\_\_\_\_\_\_\_\_\_\_\_\_\_\_\_\_\_\_\_\_\_\_\_\_\_\_\_\_\_\_\_\_\_\_\_\_\_\_\_\_\_\_\_\_\_\_\_\_\_\_\_\_\_\_\_\_\_\_\_\_\_\_\_\_\_\_\_\_\_\_\_\_\_\_

#### **2.7.13 ABILITAZIONE SEGNALE 'PICK & PLACE'**

Il parametro successivo permette di abilitare o disabilitare il segnale in ingresso Pick & Place. Quando questo segnale è attivo la stampa può essere controllata da un dispositivo esterno. Fare riferimento al manuale di programmazione per tutti i dettagli necessari. Il messaggio visualizzato è il seguente:

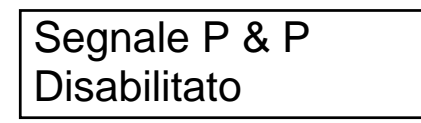

Con i tasti FRECCIA SU e FRECCIA GIU è ora possibile modificare il valore del parametro. Le impostazioni possibili sono:

- Abilitato
- Disabilitato

Premere ENTER per confermare la modifica e passare al dato successivo o ESC per annullarla e tornare al menù principale.

#### **ATTENZIONE: Il connettore (montato sul frontalino anteriore) che permette di accedere al segnale P&P non fa parte della configurazione standard della stampante, ma deve essere richiesto esplicitamente come opzione**

#### **2.7.14 ABILITAZIONE SEGNALE 'FINE STAMPA'**

Il parametro successivo permette di controllare la modalità di funzionamento del segnale di FineStampa in uscita.

La stampante gestisce una linea in uscita che segnala ad un dispositivo esterno il procedere delle operazioni di stampa. Questo segnale output può essere attivato in due modi: o durante tutto l'arco di tempo della stampa o per 250 millisecondi a partire dal termine della stampa.

Fare riferimento al manuale di programmazione per tutti i dettagli necessari.

Il messaggio visualizzato è il seguente:

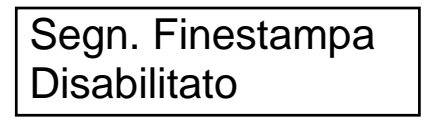

Con i tasti FRECCIA SU e FRECCIA GIU è ora possibile modificare il valore del parametro. Le impostazioni possibili sono:

- Segnale attivo durante tutta la Stampa
- Segnale attivo per 250 millisecondi al termine delle operazioni di Stampa
- **Disabilitato**

Premere ENTER per confermare la modifica o ESC per annullarla e tornare al menù principale.

#### **ATTENZIONE: Il connettore (montato sul frontalino anteriore) che permette di accedere al segnale FineStampa non fa parte della configurazione standard della stampante, ma deve essere richiesto esplicitamente come opzione**

#### **2.8 MODIFICA DELL'INTENSITÀ DI STAMPA**

#### **2.8.1 MODIFICA MANUALE (TASTI FRECCIA SU / GIU)**

Quando la stampante lavora in modo programmazione, e si trova dunque nel menù principale, è possibile modificare l'impostazione dell'intensità di stampa.

L'intensità di stampa è espressa in percentuale e può assumere valori compresi fra 0% e 100%.

Non esiste un valore universalmente buono di intensità di stampa: essa è strettamente correlata al tipo di materiali (etichette, nastri inchiostrati, ecc…) utilizzati e va ricercata facendo delle prove empiriche di stampa.

Per **aumentare** l'intensità di stampa premere il tasto FRECCIA SU. Per **diminuire** l'intensità di stampa premere il tasto FRECCIA GIU.

In entrambi i casi sul display apparirà il messaggio:

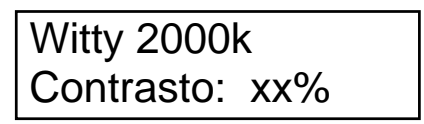

La percentuale visualizzata sul display (xx%) si aggiorna durante le operazioni di modifica ed è l'impostazione corrente della stampante.

\_\_\_\_\_\_\_\_\_\_\_\_\_\_\_\_\_\_\_\_\_\_\_\_\_\_\_\_\_\_\_\_\_\_\_\_\_\_\_\_\_\_\_\_\_\_\_\_\_\_\_\_\_\_\_\_\_\_\_\_\_\_\_\_\_\_\_\_\_\_\_\_\_\_\_\_\_\_\_\_

Il valore di intensità impostato verrà mantenuto in memoria anche a stampante spenta.

È possibile tenere premuto il tasto per velocizzare le operazioni di modifica.

#### **2.8.2 MODIFICA SOFTWARE**

Se la stampante è collegata ad un PC, è possibile controllare l'intensità di stampa tramite il comando software *?77&Percent* che può essere inviato via seriale alla stampante. Il parametro *Percent* di questo comando esprime la percentuale di contrasto da usare.

Esempio: ?77&30 Questo comando imposta l'intensità di stampa al 30%

Vedere il manuale completo di programmazione per maggiori dettagli.

**ATTENZIONE: Un'intensità di stampa troppo elevata può ridurre la durata della testina termica** 

#### **2.9 MODIFICA PASSWORD DI PROTEZIONE (TASTO SHIFT + MENÙ)**

Tutte le stampanti sono dotate di una password, formata da tre cifre, che viene richiesta prima di eseguire particolari operazioni di cancellazione (vedi più avanti).

La password originaria di produzione è inizializzata con tre zeri: "000". Essa può essere cambiata a piacimento dall'utente.

Quando la stampante si trova nel menù principale tenere premuto il tasto SHIFT e premere il tasto MENÙ. Apparirà il seguente messaggio:

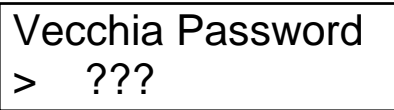

Inserire a questo punto con i tasti numerici la vecchia password che si desidera modificare. Apparirà il seguente messaggio:

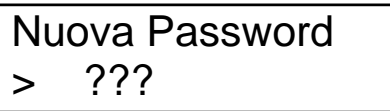

Inserire a questo punto con i tasti numerici la nuova password. Apparirà il seguente messaggio:

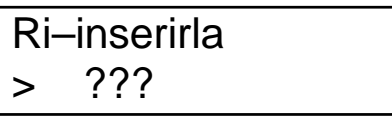

Digitare nuovamente la nuova password come conferma dell'inserimento.

Se non ci sono stati errori di battitura, al termine della terza cifra il display tornerà al menù principale e la nuova password sarà memorizzata, altrimenti l'operazione sarà annullata e verrà visualizzato per qualche secondo il seguente messaggio:

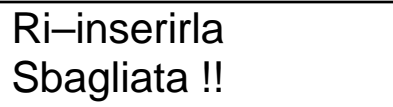

#### **2.10 RESET DELLA MEMORIA (TASTI BKSP + ENTER)**

È possibile effettuare una cancellazione di tutti i dati programmati in memoria permanente. Tale operazione cancella tutti i formati etichetta, tutti i logo grafici e tutta la sezione merceologica.

Dato il rischio di una cancellazione involontaria dei dati memorizzati, per effettuare tale operazione è necessario inserire la password di protezione.

Quando la stampante si trova nel menù principale, premere e tenere premuto il tasto BKSP e premere poi il tasto ENTER.

Il messaggio visualizzato sarà il seguente:

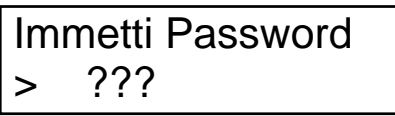

Inserire la password di tre cifre.

Se la password è corretta apparirà il messaggio:

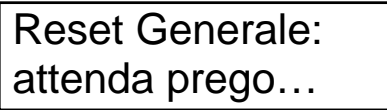

e la stampante procederà al reset della memoria.

In caso di password errata sarà visualizzato il seguente messaggio per qualche secondo, dopodichè si tornerà al menù principale:

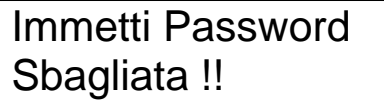

#### **2.11 VISUALIZZAZIONE DEI METRI STAMPATI (TASTI ENTER E FRECCIA GIU)**

Quando il display visualizza il seguente messaggio:

 Witty 2000k Pronta !

tenere premuto il tasto ENTER e premere contemporaneamente FRECCIA GIU. Sul display verranno visualizzate le informazioni relative a:

- numero di etichette stampate
- metri totali emessi
- metri totali stampati (accensione effettiva della testina)

Al termine della visualizzazione il display tornerà a mostrare il messaggio precedente.

### **CAP. 3: MODALITÀ DI UTILIZZO "PLU"**

- Numero max. di prodotti (PLU) memorizzabili: 500.
- Numero di Ingredienti memorizzabili nel DataBase: circa 1500.
- Numero di totali gestiti: 3 (Totale Parziale Totale Generale GranTotale).
- Ad ogni PLU è possibile associare 5 campi testo di descrizione prodotto. Ogni campo descrizione può contenere fino a 50 caratteri.
- Ogni PLU può essere del tipo **a corpo** o **a peso.**
- Modifica dei dati variabili di ogni prodotto effettuabile dalla tastiera della stampante.
- 26 formati etichetta disponibili: da A a Z.
- Formati etichetta programmabili da PC con programma "Etik".

Per accedere alla modalità "PLU" accendere la stampante e premere il tasto F3. Nel caso non fosse programmato nessun PLU la pressione del tasto F3 non ha nessun effetto. Per uscire dalla modalità PLU e terminare i lavori premere il tasto ESC e attendere che si concluda l'eventuale salvataggio della memoria prima di spegnerla.

La modalità "PLU" è caratterizzata da un messaggio simile al seguente:

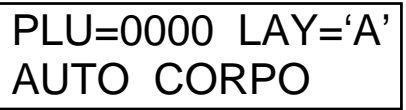

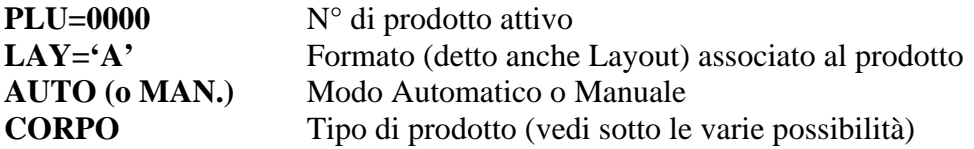

#### **3.1 DESCRIZIONE DEI 4 TIPI DI PLU DISPONIBILI**

I PLU (prodotti) si dividono nelle seguenti quattro possibili tipologie:

- 1) A Corpo
- 2) A Peso "STANDARD"
- 3) A Peso "SLAVE"
- 4) A Peso "BCD".

Vediamo in dettaglio ciascuna tipologia di prodotto.

#### **3.1.1 PLU A CORPO**

Questo tipo di prodotto è segnalato sul display dal messaggio "CORPO" e non necessita dati da dispositivi esterni (quali bilance, PLC o simili dispositivi seriali).

Una volta selezionato il n° del prodotto da usare si deve premere il tasto ENTER per stampare l'etichetta.

*Importo:* composto con i dati letti dal campo Prezzo Unitario memorizzato nel record PLU.

#### **Stampa di PLU a Corpo**

Dopo essersi assicurati di aver programmato adeguatamente il PLU e i formati etichetta con ETIK, premere F3 per entrare in modalità di funzionamento PLU.

Selezionare ora con i tasti numerici il n° di PLU da usare, accertandosi che il display mostri il tipo "CORPO".

Premere ora il tasto ENTER per stampare l'etichetta

È possibile avere delle copie non totalizzate dell'ultima stampa effettuata premendo il tasto PRINT.

\_\_\_\_\_\_\_\_\_\_\_\_\_\_\_\_\_\_\_\_\_\_\_\_\_\_\_\_\_\_\_\_\_\_\_\_\_\_\_\_\_\_\_\_\_\_\_\_\_\_\_\_\_\_\_\_\_\_\_\_\_\_\_\_\_\_\_\_\_\_\_\_\_\_\_\_\_\_\_\_

#### **3.1.2 PLU A PESO STANDARD**

Questo tipo di prodotto è segnalato sul display dal messaggio "PESO STAND." e necessita di 2 input dalla bilancia:

- Peso Netto
- Tara
- *Importo:* calcolato automaticamente dalla stampante come prodotto fra Peso Netto (letto dalla bilancia) e Prezzo Unitario (memorizzato nel PLU).

#### **Stampa di PLU di tipo Peso Standard**

Dopo essersi assicurati di aver programmato adeguatamente il PLU e i formati etichetta con ETIK, premere F3 per entrare in modalità di funzionamento PLU.

Selezionare ora con i tasti numerici il n° di PLU da usare, accertandosi che il display mostri il tipo "PESO STAND.".

Procedere con una pesata per comporre l'etichetta.

Nel caso la stampante stia lavorando in modo AUTOMATICO, la stampa avverrà appena i dati saranno arrivati dalla bilancia; nel caso invece che il modo sia MANUALE, per stampare occorre premere il tasto PRINT.

È possibile avere delle copie non totalizzate dell'ultima stampa effettuata premendo il tasto PRINT.

#### **3.1.3 PLU A PESO "SLAVE"**

Questo tipo di prodotto è segnalato sul display dal messaggio "PESO SLAVE" e necessita di 4 input dalla bilancia:

- Peso Netto
- Tara
- Prezzo/Kg
- Importo

#### **Stampa di PLU di tipo Peso Slave**

Dopo essersi assicurati di aver programmato adeguatamente il PLU e i formati etichetta con ETIK, premere F3 per entrare in modalità di funzionamento PLU.

Selezionare ora con i tasti numerici il n° di PLU da usare, accertandosi che il display mostri il tipo "PESO SLAVE".

Procedere con una pesata per comporre l'etichetta.

Nel caso la stampante stia lavorando in modo AUTOMATICO, la stampa avverrà appena i dati saranno arrivati dalla bilancia; nel caso invece che il modo sia MANUALE, per stampare occorre premere il tasto PRINT.

È possibile avere delle copie non totalizzate dell'ultima stampa effettuata premendo il tasto PRINT.

\_\_\_\_\_\_\_\_\_\_\_\_\_\_\_\_\_\_\_\_\_\_\_\_\_\_\_\_\_\_\_\_\_\_\_\_\_\_\_\_\_\_\_\_\_\_\_\_\_\_\_\_\_\_\_\_\_\_\_\_\_\_\_\_\_\_\_\_\_\_\_\_\_\_\_\_\_\_\_\_

#### **3.1.4 PLU A PESO "BCD"**

Questo tipo di prodotto è segnalato sul display dal messaggio "PESO BCD" e deve essere utilizzato quando l'input è in formato BCD 13 caratteri.

I dati letti dalla bilancia sono i seguenti:

- Tara
- Peso Netto
- Prezzo/Kg
- Importo
- *Importo:* viene letto direttamente dall'esterno e stampato dalla stampante senza eseguire alcun calcolo. I campi sono stampati così come sono ricevuti dalla bilancia.

#### **Stampa di PLU di tipo BCD**

Dopo essersi assicurati di aver programmato adeguatamente il PLU e i formati etichetta con ETIK, premere F3 per entrare in modalità di funzionamento PLU.

Selezionare ora con i tasti numerici il n° di PLU da usare, accertandosi che il display mostri il tipo "PESO BCD".

Procedere con una pesata per comporre l'etichetta.

Nel caso la stampante stia lavorando in modo AUTOMATICO, la stampa avverrà appena i dati saranno arrivati dalla bilancia; nel caso invece che il modo sia MANUALE, per stampare occorre premere il tasto PRINT.

È possibile avere delle copie non totalizzate dell'ultima stampa effettuata premendo il tasto PRINT.

*Importo:* in questo caso viene letto direttamente dall'esterno. La stampante non esegue alcun calcolo, i campi vengono stampati così come vengono ricevuti dalla bilancia.

#### **3.2 FORMATI ETICHETTA PER I "PRODOTTI" (PLU)**

Ogni formato etichetta può contenere testi fissi e testi variabili.

#### **3.2.1 TESTI FISSI**

I testi fissi memorizzati permanentemente nella stampante possono essere al massimo 200 ed ognuno di essi può avere una lunghezza massima di 50 caratteri.

Il testo fisso è scritto al momento della definizione del formato etichetta ed è lo stesso per tutte le etichette di quel formato. (Tipo di etichetta, formato, layout sono sinonimi. Sul display della stampante si usa l'abbreviazione LAY).

#### **3.2.2 TESTI VARIABILI**

Il testo variabile assume contenuti diversi di volta in volta.

Tutte le etichette destinate ai prodotti devono necessariamente contenere i seguenti campi variabili nell'ordine specificato:

- 1. Descrizione prodotto n° 1
- 2. Descrizione prodotto n° 2
- 3. Descrizione prodotto n° 3
- 4. Peso Netto
- 5. Tara
- 6. Prezzo Unitario
- 7. Data di Produzione
- 8. Data di Stagionatura
- 9. Data di Scadenza
- 10. Importo in £
- 11. Importo in  $\epsilon$
- 12. Codice a barre. Il codice a barre può essere composto da una parte fissa associata al prodotto attivo e da una parte variabile proveniente o dal Peso Netto o dall'Importo.
- 13. Descrizione prodotto n° 4
- 14. Descrizione prodotto n° 5
- 15. Contatore incrementale di etichette stampate
- 16. Eventuali altri campi variabili letti dal dispositivo seriale esterno

Per ogni PLU è possibile scegliere se stampare o no ciascuno dei campi variabili sopra elencati. Questa scelta può essere fatta direttamente sul PC in fase di programmazione con ETIK, o modificata in seguito dalla tastiera della stampante.

#### **Nota sui campi variabili.**

I campi variabili appena elencati devono necessariamente essere sempre presenti sul layout di etichetta generata con Etik, anche qualora alcuni di essi non vengano utilizzati, in fase di stampa, dai PLU programmati.

Una cancellazione di uno o più campi variabili dall'etichetta prodotti causerà quasi sicuramente un errore durante la fase di composizione e stampa della stessa.

Se nell'etichetta prodotti generica sono presenti campi variabili che non devono essere realmente utilizzati nella fase di lavorazione e stampa, è sufficiente trascinarli tutti (non importa se ciò causa delle sovrapposizioni di campi) in un angolo dell'etichetta stessa. Se la programmazione dei PLU sarà corretta essi verranno ignorati durante la stampa.

#### **3.2.3 INGREDIENTI**

Ad ogni PLU è possibile associare un numero pressochè illimitato di ingredienti; il limite è dato solo dalle dimensioni fisiche dell'etichetta.

Gli ingredienti da utilizzare possono essere scelti dalla lista degli ingredienti memorizzata nel database.

La scelta degli ingredienti fatta con Etik dal personal computer può essere modificata in seguito sulla stampante sia modificando il tipo di ingrediente, sia riducendone o aumentandone il numero.

#### **3.3 FORMATO ETICHETTA PER I TOTALI PARZIALE E GENERALE**

I due formati X (in modalità Euro) e Z (in modalità Lire) sono utilizzati dai Totali Parziale e Generale: questi formati non possono essere utilizzati dunque dai prodotti (PLU).

Tutte le etichette destinate ai Totali Parziale e Generale devono necessariamente contenere i seguenti campi variabili nell'ordine specificato:

- 1. Tipo di totale (specifica se Parziale o Generale)
- 2. Descrizione n° 1
- 3. Descrizione n° 2
- 4. Descrizione n° 3
- 5. N° dell'articolo
- 6. Totale delle confezioni lavorate
- 7. Peso Netto totale
- 8. Importo in £
- 9. Codice a barre
- 10. Importo in  $\epsilon$
- 11. Descrizione n° 4
- 12. Descrizione n° 5

#### **3.4 FORMATO ETICHETTA PER IL GRAN TOTALE**

I due formati W (in modalità Euro) e Y (in modalità Lire) sono utilizzati dal Gran Totale: questi formati non possono essere utilizzati dunque dai prodotti (PLU).

Tutte le etichette destinate al Gran Totale devono necessariamente contenere i seguenti campi variabili nell'ordine specificato:

- 1. Tipo di totale
- 2. Totale delle confezioni lavorate
- 3. Peso Netto totale
- 4. Importo in £
- 5. Codice a barre
- 6. Importo in €

#### **3.5 ELENCO DEI TASTI DISPONIBILI IN MODALITÀ PLU**

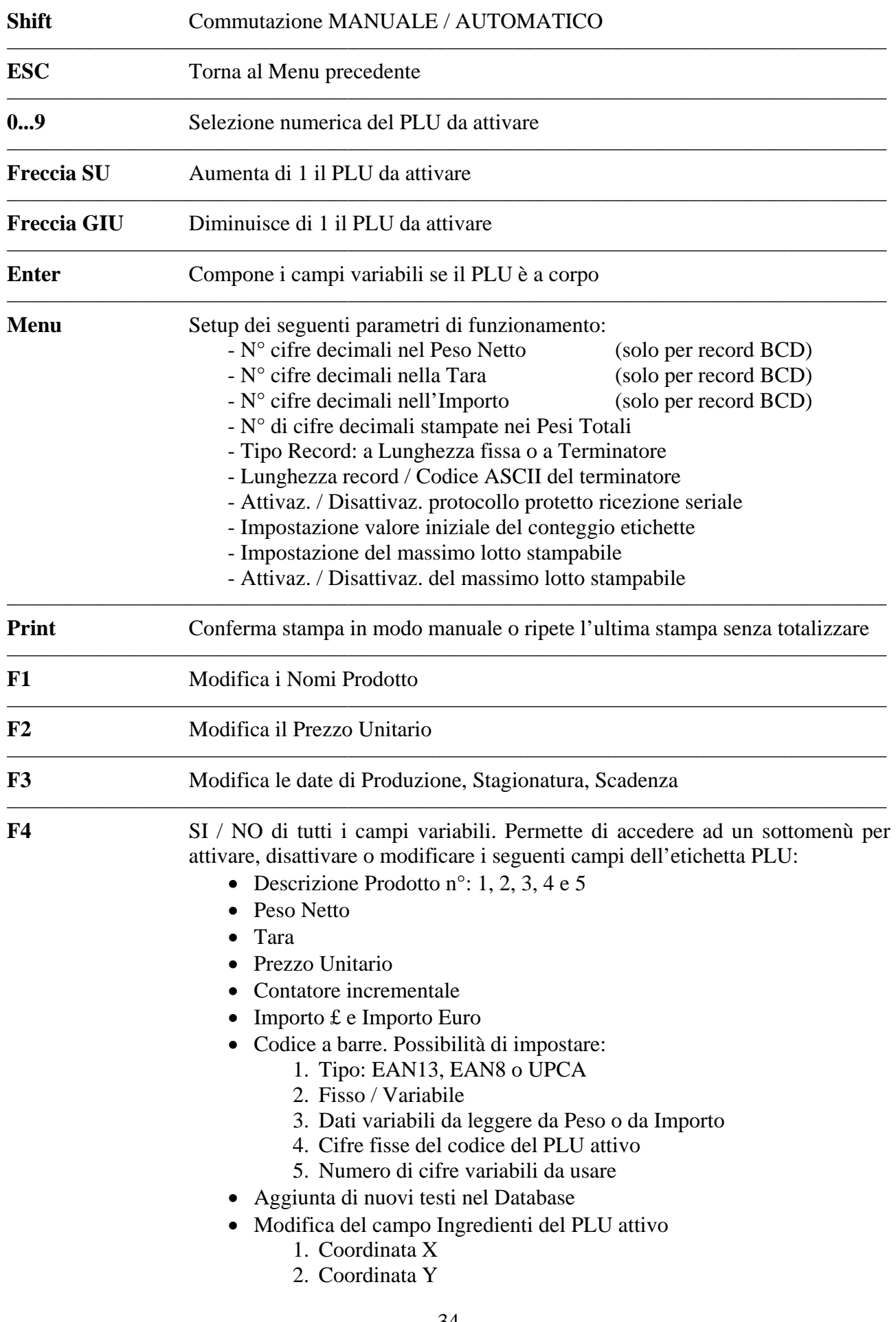

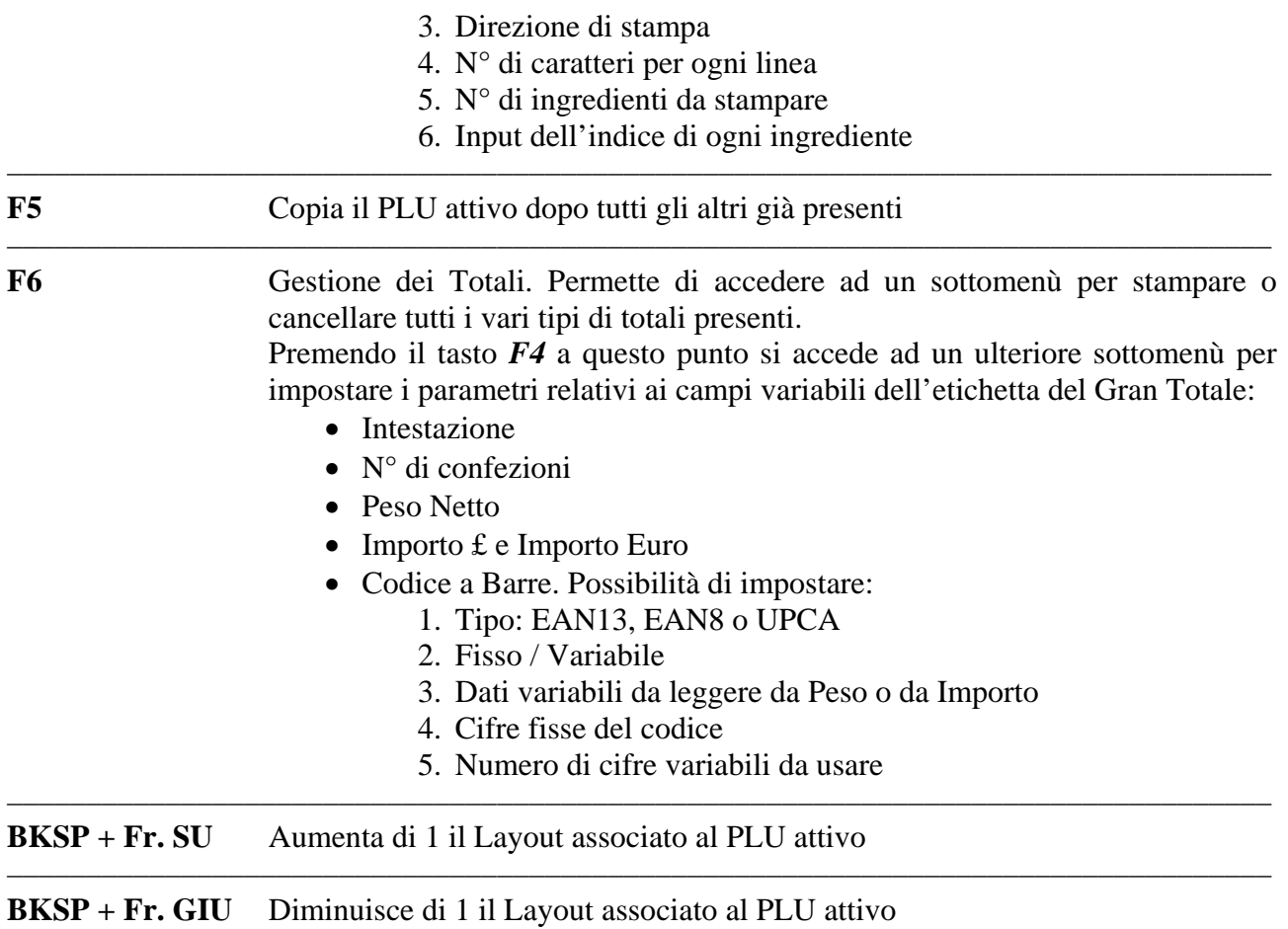

#### **3.6 DETTAGLI SULLE OPERAZIONI IN MODO PLU**

#### **3.6.1 COMMUTAZIONE MANUALE / AUTOMATICO (TASTO SHIFT)**

La selezione Manuale/Automatico permette di scegliere come avverrà la stampa.

**Manuale:** la stampa avverrà solo previa conferma effettuata con tasto PRINT. Prima di ogni stampa sarà visualizzato sul display il messaggio:

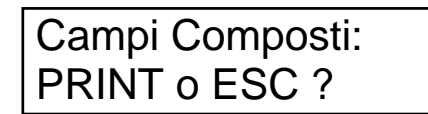

Per stampare premere il tasto PRINT; per annullare premere ESC.

**Automatico:** la stampante stampa automaticamente non appena tutti i dati variabili sono stati composti.

La selezione Manuale / Automatico si opera dalla maschera principale PLU: ogni volta che si preme il tasto SHIFT si vedrà che la scritta sulla seconda riga del display commuterà da "MAN." ad "AUTO" e viceversa.

\_\_\_\_\_\_\_\_\_\_\_\_\_\_\_\_\_\_\_\_\_\_\_\_\_\_\_\_\_\_\_\_\_\_\_\_\_\_\_\_\_\_\_\_\_\_\_\_\_\_\_\_\_\_\_\_\_\_\_\_\_\_\_\_\_\_\_\_\_\_\_\_\_\_\_\_\_\_\_\_

#### **3.6.2 SELEZIONE DEL PLU ATTIVO**

La selezione del PLU Attivo si opera dalla maschera principale PLU.

Se questa maschera non è già visualizzata sul display, si parte dalla maschera iniziale che si ha all'accensione e si preme F3 per accedere alla maschera principale PLU.

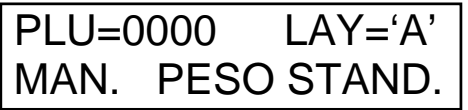

( maschera principale PLU )

Vi sono 2 modi per scegliere il PLU da attivare:

- 1. Si usano i tasti FRECCIA SU e FRECCIA GIU per incrementare o decrementare di 1 il numero di PLU attivo fino al valore desiderato.
- 2. Si scrive direttamente il numero del PLU desiderato usando i tasti numerici e si convalida con ENTER.

In questo secondo caso se il numero inserito è più grande rispetto al numero dei PLU programmati comparirà la scritta:

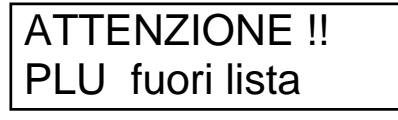

Premere un tasto qualsiasi per tornare alla maschera principale PLU. Altrimenti se il PLU era valido comparirà la scritta:

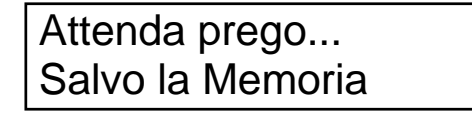

Questa scritta rimarrà sul display per circa 2 secondi, dopo i quali la stampante ritornerà sulla maschera principale PLU.

#### **3.6.3 STAMPA DEL PLU ATTIVO SE A CORPO (TASTO ENTER)**

Nel caso il PLU attivo sia a corpo la stampa viene avviata dalla pressione del tasto ENTER della stampante.

A seconda che la stampante stia lavorando in modalità Manuale o Automatica ci sarà bisogno oppure no di premere il tasto PRINT per confermare la stampa.

Dopo la stampa della prima etichetta sul display appare il messaggio:

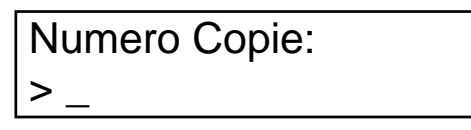

È possibile a questo punto inserire un valore numerico per avere delle copie aggiuntive uguali alla prima appena stampata. Confermare il valore inserito con il tasto ENTER.

Tutte le copie aggiuntive richieste verranno incluse nel conteggio dei totali.

Se nell'etichetta era abilitato il campo di conteggio etichette stampate, esso verrà aggiornato durante la stampa delle copie aggiuntive.

\_\_\_\_\_\_\_\_\_\_\_\_\_\_\_\_\_\_\_\_\_\_\_\_\_\_\_\_\_\_\_\_\_\_\_\_\_\_\_\_\_\_\_\_\_\_\_\_\_\_\_\_\_\_\_\_\_\_\_\_\_\_\_\_\_\_\_\_\_\_\_\_\_\_\_\_\_\_\_\_

Per tornare alla maschera PLU senza stampare copie aggiuntive premere il tasto ESC.

#### **3.6.4 MODIFICA DEI 5 TESTI DI DESCRIZIONE PRODOTTO (TASTO F1)**

È possibile modificare da tastiera ciascuno dei 5 testi di descrizione Prodotto. In tutte le videate successive è possibile premere ESC per annullare la modifica. Dalla maschera principale PLU premere F1 per visualizzare il messaggio:

> Modif. Testo n° : 1, 2 , 3 , 4 o 5 ?

A questo punto premere il tasto 1, 2, 3, 4 o 5 per selezionare il testo che si vuole modificare. Comparirà la seguente videata:

 Scegli: 1= Indice 2=Nuovo Testo

Si hanno ora a disposizione due diversi modi per modificare la descrizione prodotto:

#### **Primo modo: testo letto dal database**

Premere il tasto 1 per utilizzare un testo già presente nel database. Comparirà la seguente videata:

 Scegli Testo n°:  $>$   $-$ 

È ora possibile scrivere l'indice associato al testo che si desidera usare. Confermare con ENTER il numero inserito. Il display ritornerà alla maschera principale PLU.

#### **Secondo modo: nuovo testo inserito manualmente**

Premere il tasto 2 per poter scrivere e inserire un testo nuovo. Comparirà una videata simile alla seguente:

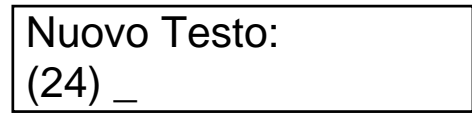

Si ha ora la possibilità di scrivere un nuovo testo usando i tasti alfanumerici.

La pressione dello stesso tasto prima dell'avanzamento del cursore provoca la visualizzazione alternata delle lettere e delle cifre. In questa fase di inserimento dati alfanumerici la pressione del tasto SHIFT provoca la commutazione fra lettere maiuscole e minuscole.

Per correggere eventuali errori di battitura lasciare avanzare il cursore e poi cancellare all'indietro usando il tasto BKSP.

Al termine della scrittura del nuovo testo lasciare avanzare il cursore e confermare con ENTER.

Il nuovo testo scritto verrà aggiunto ai testi già presenti nel database e assumerà l'indice visualizzato tra parentesi.

\_\_\_\_\_\_\_\_\_\_\_\_\_\_\_\_\_\_\_\_\_\_\_\_\_\_\_\_\_\_\_\_\_\_\_\_\_\_\_\_\_\_\_\_\_\_\_\_\_\_\_\_\_\_\_\_\_\_\_\_\_\_\_\_\_\_\_\_\_\_\_\_\_\_\_\_\_\_\_\_

Dopo la conferma il display torna a visualizzare la maschera principale PLU.

#### **3.6.5 MODIFICA DEL PREZZO UNITARIO (TASTO F2)**

È possibile modificare da tastiera il prezzo unitario del Prodotto. Dalla maschera principale PLU premere F2 per visualizzare il messaggio:

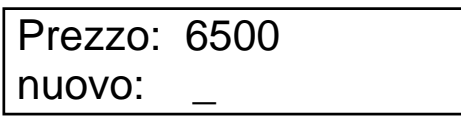

A questo punto è sufficiente scrivere il nuovo valore di prezzo e poi premere ENTER. ESC annulla la modifica.

Dopo la conferma il display torna a visualizzare la maschera principale PLU.

**NOTA BENE:** Se il PLU selezionato è a corpo, il Prezzo Unitario viene usato come Importo

\_\_\_\_\_\_\_\_\_\_\_\_\_\_\_\_\_\_\_\_\_\_\_\_\_\_\_\_\_\_\_\_\_\_\_\_\_\_\_\_\_\_\_\_\_\_\_\_\_\_\_\_\_\_\_\_\_\_\_\_\_\_\_\_\_\_\_\_\_\_\_\_\_\_\_\_\_\_\_\_

#### **3.6.6 MODIFICA DELLE DATE: PRODUZIONE, STAGIONATURA, SCADENZA (TASTO F3)**

È possibile modificare da tastiera le date di produzione, stagionatura, e scadenza.

#### **Data di Produzione**

Dalla maschera principale PLU premere F3 per visualizzare il messaggio:

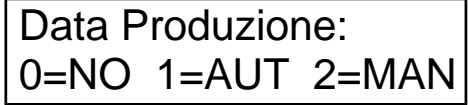

Il cursore lampeggerà sulle cifre 0, 1 o 2, indicando la modalità attuale, riferita al PLU attivo, di composizione della data di produzione.

Cursore lampeggiante su 0: La data di produzione non è stampata.

- Cursore lampeggiante su 1: La data di produzione è stampata in modalità automatica usando l'orologio interno.
- Cursore lampeggiante su 2: È stata inserita manualmente la data di produzione da stampare.

Per continuare senza modifiche e passare alla Data di Stagionatura premere ENTER. Per tornare al menù principale PLU premere ESC.

Per modificare le impostazioni correnti della data di produzione premere 0, 1 o 2.

- Tasto 0: La data di produzione non verrà stampata
- Tasto 1: Modalità automatica: verrà stampata la data memorizzata nell'orologio interno
- Tasto 2: Modalità manuale: possibiltà di inserire manualmente la data di produzione. Premendo questo tasto comparirà la seguente maschera:

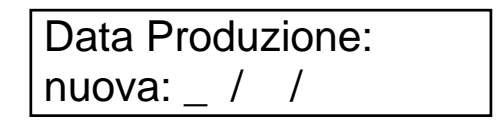

La data inserita a questo livello sarà utilizzata come data di produzione e verrà usata come base per il calcolo della data di stagionatura e di scadenza per **tutti i PLU** presenti. Per proseguire senza modificare la data di produzione premere ESC.

#### **Data di Stagionatura**

La maschera iniziale è la seguente:

Data Stagionat.: 0=NO 1=AUT 2=MAN

Con essa è possibile modificare le impostazioni per la stampa della data di Stagionatura.

Il cursore lampeggerà sulle cifre 0, 1 o 2, indicando la modalità attuale, riferita al PLU attivo, di composizione della data di stagionatura.

Cursore lampeggiante su 0: La data di stagionatura non è stampata.

- Cursore lampeggiante su 1: La data di stagionatura è stampata in modalità automatica: i giorni programmati come stagionatura del PLU attivo sono sommati alla data di produzione per calcolare la data da stampare.
- Cursore lampeggiante su 2: È stata inserita manualmente la data di stagionatura da stampare.

Per continuare senza modifiche e passare alla Data di Scadenza premere ENTER.

Per tornare al menù principale PLU premere ESC.

Per modificare le impostazioni correnti della data di stagionatura premere 0, 1 o 2.

- Tasto 0: La data di stagionatura non verrà stampata
- Tasto 1: Modalità automatica: inserimento dei giorni di stagionatura per il calcolo automatico. Si accede alla seguente videata:

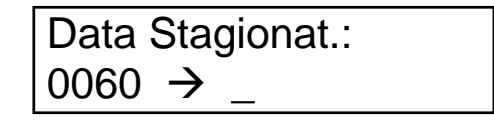

 Con questa maschera vengono visualizzati i giorni di stagionatura attualmente programmati per il PLU attivo (in questo caso "0060") ed è possibile inserire un nuovo numero per modificarli. Una volta digitato il numero di giorni, confermare con ENTER. Per continuare, invece, senza modifiche premere ESC.

Tasto 2: Modalità manuale: possibilità di inserire per intero la data di stagionatura. Premendo questo tasto comparirà la seguente videata:

# Data Stagionat.: nuova: \_ / /

La data inserita a questo livello sarà utilizzata come data di stagionatura e sarà valida per **tutti i PLU** presenti.

Per proseguire senza modificare la data di stagionatura premere ESC.

#### **Data di Scadenza**

La maschera iniziale è la seguente:

 Data Scadenza: 0=NO 1=AUT 2=MAN

Con essa è possibile modificare le impostazioni per la stampa della data di Scadenza.

Il cursore lampeggerà sulle cifre 0, 1 o 2, indicando la modalità attuale, riferita al PLU attivo, di composizione della data di scadenza.

Cursore lampeggiante su 0: La data di scadenza non è stampata.

Cursore lampeggiante su 1: La data di scadenza è stampata in modalità automatica: i giorni programmati come scadenza del PLU attivo sono sommati alla data di produzione per calcolare la data di scadenza da stampare.

Cursore lampeggiante su 2: È stata inserita manualmente la data di scadenza da stampare.

Per tornare al menù principale PLU premere ENTER o ESC.

Per modificare le impostazioni correnti della data di scadenza premere 0, 1 o 2.

- Tasto 0: La data di scadenza non verrà stampata
- Tasto 1: Modalità automatica: inserimento dei giorni di scadenza per il calcolo automatico. Si accede alla seguente videata:

 Data Scadenza:  $0090 \rightarrow$ 

 Con questa maschera vengono visualizzati i giorni di scadenza attualmente programmati per il PLU attivo (in questo caso "0090") ed è possibile inserire un nuovo numero per modificarli. Una volta digitato il numero di giorni, confermare con ENTER.

Tasto 2: Modalità manuale: possibiltà di inserire per intero la data di scadenza. Premendo questo tasto comparirà la seguente maschera:

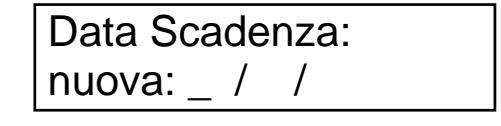

La data inserita a questo livello sarà utilizzata come data di scadenza e sarà valida per **tutti i PLU** presenti.

Per terminare senza modificare la data di scadenza premere ESC.

#### **3.6.7 ABILITAZIONE DEI CAMPI VARIABILI DELL'ETICHETTA PLU (TASTO F4)**

Di ogni campo variabile presente sull'etichetta è possibile controllare e programmare la stampa. La stampa di ogni campo variabile può essere abilitata o disabilitata.

Dalla maschera principale PLU premere F4 per visualizzare il messaggio:

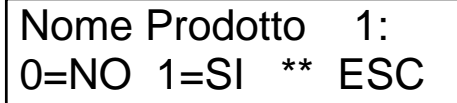

Il cursore lampeggerà sull'1 o sullo 0.

Cursore lampeggiante su 0: la stampa per quel testo è disattivata. Cursore lampeggiante su 1: la stampa per quel testo è attivata.

Per passare al campo successivo senza modifiche premere ENTER.

La pressione di ESC fa tornare al menù PLU principale. Le modifiche già apportate sono considerate valide e salvate in memoria permanente.

Per modificare le impostazioni correnti:

 Premere il tasto 0 (Zero) per disabilitare la stampa del campo visualizzato. Per evitare eliminazioni erronee dei campi, a questo punto comparirà la seguente maschera di conferma o rinucia dell'operazione:

> Nome Prodotto 1: Elimina campo ?

Confermare l'eliminazione con ENTER o annullarla con ESC.

Premere il tasto 1 (Uno) per abilitare la stampa del campo visualizzato

Il menù di Abilitazione/Disabilitazione propone in sequenza i seguenti campi:

- Nome Prodotto n<sup>o</sup> 1
- Nome Prodotto n° 2
- Nome Prodotto n° 3
- Nome Prodotto n° 4
- Nome Prodotto n° 5
- Peso Netto
- Tara
- Prezzo Unitario
- Contatore Incrementale etichette stampate
- Importo Lire
- Importo Euro

Per tutti i questi campi il procedimento è uguale a quello appena visto.

Dopo il campo Importo Euro si passa al campo Codice a Barre, al quale sono dedicate più impostazioni specifiche illustrate nel seguente paragrafo.

#### **3.6.8 IMPOSTAZIONI PER IL CODICE A BARRE**

Se viene premuto 1 o ENTER alla videata del codice a barre si arriva alla maschera seguente:

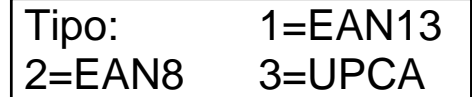

Il cursore evidenzia, lampeggiandovi sopra, l'impostazione attuale del campo. Si può qui scegliere il tipo di codice a barre da usare. Le possibilità sono:

Tasto 1: tipo EAN13 Tasto 2: tipo EAN8 Tasto 3: tipo UPCA

Il tipo EAN13 può essere fisso o composto**.** I tipi EAN8 e UPCA possono essere solo fissi**.**

#### **\*\* Selezione di un EAN13 \*\***

Se si sceglie 1 (tipo EAN13) si passa alla videata seguente:

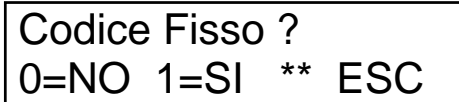

Il cursore evidenzia, lampeggiandovi sopra, l'impostazione attuale del campo.

Le possibili scelte sono:

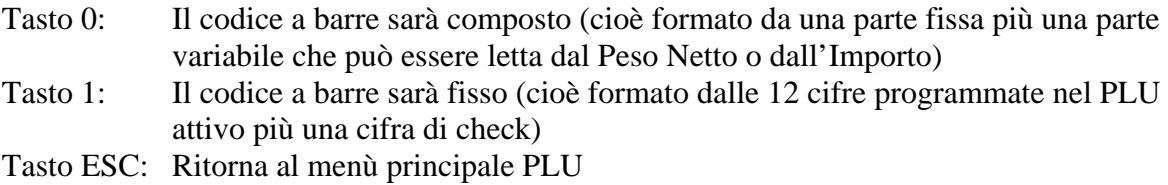

#### **\*\* EAN13 composto \*\***

Se si preme il tasto 0 si seleziona un codice a barre composto. Si attiverà la seguente videata:

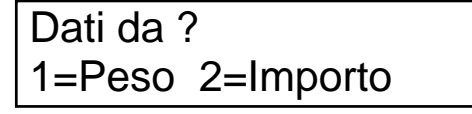

Il cursore evidenzia, lampeggiandovi sopra, l'impostazione attuale del campo.

Le possibili scelte sono:

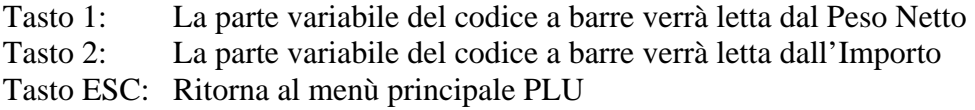

Premendo i tasti 1 o 2 si passa all'impostazione delle cifre fisse per la composizione del codice a barre.

Verrà visualizzata la videata seguente:

 Cifre Fisse: xxxxxxxxxxxx

In questo caso la seconda linea del display (nel nostro esempio "xxxxx…") visualizza le cifre fisse del codice a barre attualmente associate al PLU attivo.

Per modificarle è sufficiente utilizzare i tasti numerici e digitare quelle nuove.

Confermare l'inserimento con ENTER o annullarlo con ESC. Per mantenere le impostazioni attuali premere ENTER senza aver scritto nessuna cifra.

La maschera successiva permette di impostare il numero di cifre variabili che comporranno il codice a barre.

La videata relativa all'impostazione del numero di cifre variabili è:

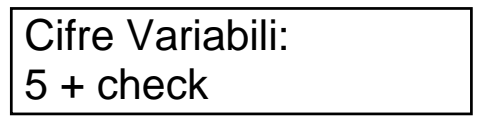

A questo punto utilizzando i tasti FRECCIA SU e FRECCIA GIU è possibile selezionare l'impostazione voluta.

Le possibili scelte sono:

#### **5 cifre variabili + check centrale**

Il codice sarà così composto :

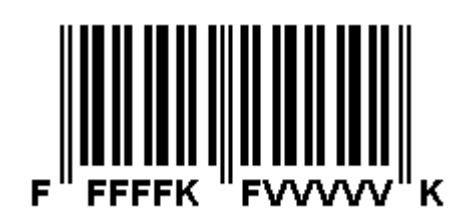

#### **5 cifre variabili senza check centrale**

Il codice sarà così composto :

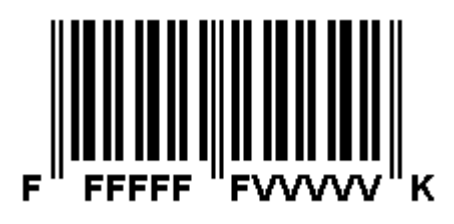

#### **6 cifre variabili + check centrale**

Il codice sarà così composto :

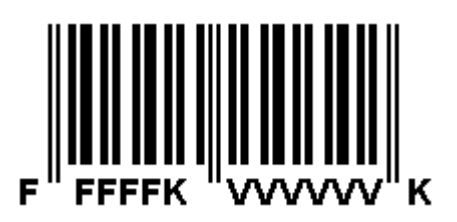

#### **6 cifre variabili senza check centrale**

Il codice sarà così composto :

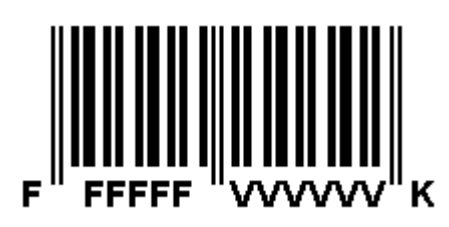

#### **LEGENDA:**

- F Cifra fissa
- V Cifra variabile
- K Cifra di controllo (check)

Confermare la selezione con ENTER. Per annullare l'operazione e tornare al menù principale PLU premere ESC.

#### **\*\* Selezione di un EAN8 o di un UPCA \*\***

Se si sceglie come tipo di codice a barre o EAN8 o UPCA, si salta direttamente all'impostazione delle cifre fisse del codice.

Verrà visualizzata la videata seguente:

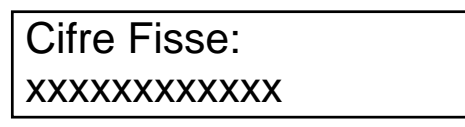

In questo caso la seconda linea del display (nel nostro esempio "xxxxx…") visualizza le cifre fisse del codice a barre attualmente associate al PLU attivo.

Per modificarle è sufficiente utilizzare i tasti numerici e digitare quelle nuove.

Se si è scelto un EAN8 bisogna inserire 7 cifre. Se si è scelto un UPCA bisogna inserire 11 cifre.

Confermare l'inserimento con ENTER o annullarlo con ESC.

Per mantenere le impostazioni attuali premere ENTER senza aver scritto nessuna cifra.

#### **3.6.9 AGGIUNTA DI NUOVI TESTI NEL DATABASE**

È possibile modificare il database manualmente (da tastiera stampante) aggiungendo nuovi testi a quelli già presenti.

\_\_\_\_\_\_\_\_\_\_\_\_\_\_\_\_\_\_\_\_\_\_\_\_\_\_\_\_\_\_\_\_\_\_\_\_\_\_\_\_\_\_\_\_\_\_\_\_\_\_\_\_\_\_\_\_\_\_\_\_\_\_\_\_\_\_\_\_\_\_\_\_\_\_\_\_\_\_\_\_

Questi testi si accoderanno ai precedenti e la stampante assegnerà loro un numero in modo automatico e progressivo.

Per fare questo si deve procedere come segue:

1. Dal menù principale PLU premere il tasto F4.

2. Premere il tasto ENTER numerose volte finchè il display non visualizza:

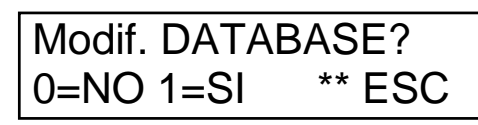

Se si preme il tasto 1 si vedrà sul display:

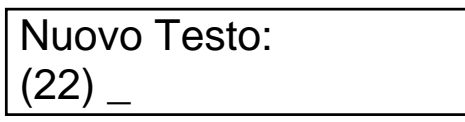

Si ha ora la possibilità di scrivere un nuovo testo usando i tasti alfanumerici.

La pressione dello stesso tasto prima dell'avanzamento del cursore provoca la visualizzazione alternata delle lettere e delle cifre. In questa fase di inserimento dati alfanumerici la pressione del tasto SHIFT provoca la commutazione fra lettere maiuscole e minuscole.

Per correggere eventuali errori di battitura lasciare avanzare il cursore e poi cancellare all'indietro usando il tasto BKSP.

Al termine della scrittura del nuovo testo lasciare avanzare il cursore e confermare poi con ENTER. Il nuovo testo scritto verrà aggiunto ai testi già presenti nel database e assumerà l'indice visualizzato tra parentesi.

\_\_\_\_\_\_\_\_\_\_\_\_\_\_\_\_\_\_\_\_\_\_\_\_\_\_\_\_\_\_\_\_\_\_\_\_\_\_\_\_\_\_\_\_\_\_\_\_\_\_\_\_\_\_\_\_\_\_\_\_\_\_\_\_\_\_\_\_\_\_\_\_\_\_\_\_\_\_\_\_

La pressione di ESC annulla l'inserimento del testo.

#### **3.6.10 MODIFICA DEL CAMPO INGREDIENTI DEL PLU ATTIVO**

È possibile modificare manualmente (da tastiera stampante) il campo Ingredienti del PLU attivo.

Per fare questo si deve procedere come segue:

- 1. Selezionare il PLU che necessita la modifica del campo Ingredienti
- 2. Dal menù principale PLU premere il tasto F4
- 3. Premere il tasto ENTER alcune volte finchè il display non visualizza:

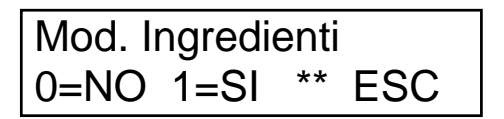

Premendo i tasti 0 o ESC non si effettuerà nessuna modifica del campo Ingredienti Premendo il tasto 1 si potranno modificare i seguenti parametri del campo Ingredienti:

- 1. Coordinata X di origine del campo
- 2. Coordinata Y di origine del campo
- 3. Direzione di stampa
- 4. N° di caratteri stampati su ogni linea prima di andare a capo automaticamente
- 5. N° di ingredienti da stampare
- 6. Input dell'indice di ogni ingrediente

Per ciascuno di essi viene visualizzata a display l'impostazione attuale e vi è la possibilità di inserire da tastiera i nuovi valori.

Tutti i nuovi dati devono essere confermati da ENTER.

#### **3.6.11 INSERIMENTO NUOVO PLU (TASTO F5)**

Per inserire un nuovo PLU nella lista di quelli già presenti nella stampante si opera in due tempi.

- A. prima si duplica un PLU già esistente
- B. poi lo si modifica.

Per prima cosa bisogna individuare e attivare un PLU simile a quello nuovo da aggiungere.

Poi si preme il tasto F5 per duplicare effettivamente il PLU. Il nuovo PLU viene creato in fondo alla lista di quelli già presenti, quindi sarà quello con indice più grande.

Se tutte le operazioni sono andate a buon fine, la stampante chiederà di premere il tasto ENTER per rendere attivo il nuovo PLU appena creato.

A questo punto si possono operare sul nuovo PLU tutte le modifiche necessarie.

Se non ci fosse stata abbastanza memoria per duplicare il PLU, la stampante avrebbe visualizzato il messaggio:

# ATTENZIONE!! Fuori Memoria

In tal caso non è possibile duplicare nessun PLU poiché tutta la memoria a disposizione è già utilizzata. Premere un tasto qualsiasi per tornare alla maschera principale PLU.

#### **3.7 TOTALI**

La stampante è in grado di gestire le totalizzazioni dei prodotti trattati.

Sono previsti tre tipi di etichetta totale: **Totale Parziale, Totale Generale e Gran Totale.** 

Ogni totale gestisce e permette di stampare il Numero Confezioni, il Peso, l'Importo in valuta nazionale e l'Importo in €.

Per ognuno dei tre totali è possibile includere nell'etichetta un codice a barre (scelto fra i tre tipi: EAN13, EAN8, UPCA) contenente l'informazione del Peso o dell'Importo, oppure formato da cifre fisse programmabili dall'utente.

#### **3.7.1 TOTALE PARZIALE**

Il Totale Parziale è riferito alle operazioni effettuate con il PLU attivo a partire da quando lo si è attivato.

Il Totale Parziale viene azzerato nei seguenti due casi:

- Quando si attiva un PLU diverso da quello attuale
- Quando si stampa un'etichetta di Totale Parziale

#### **3.7.2 TOTALE GENERALE**

Per ogni prodotto presente esiste un Totale Generale, che somma tutte le operazioni effettuate su quel prodotto a partire dall'ultimo azzeramento.

\_\_\_\_\_\_\_\_\_\_\_\_\_\_\_\_\_\_\_\_\_\_\_\_\_\_\_\_\_\_\_\_\_\_\_\_\_\_\_\_\_\_\_\_\_\_\_\_\_\_\_\_\_\_\_\_\_\_\_\_\_\_\_\_\_\_\_\_\_\_\_\_\_\_\_\_\_\_\_\_

Il Totale Generale viene azzerato nel seguente caso:

Tramite esplicita manovra manuale

#### **3.7.3 GRAN TOTALE**

Il Gran Totale somma tutte le operazioni effettuate su tutti i prodotti a partire dall'ultimo azzeramento.

\_\_\_\_\_\_\_\_\_\_\_\_\_\_\_\_\_\_\_\_\_\_\_\_\_\_\_\_\_\_\_\_\_\_\_\_\_\_\_\_\_\_\_\_\_\_\_\_\_\_\_\_\_\_\_\_\_\_\_\_\_\_\_\_\_\_\_\_\_\_\_\_\_\_\_\_\_\_\_\_

Il Gran Totale viene azzerato nel seguente caso:

Tramite esplicita manovra manuale

#### **3.7.4 CANCELLAZIONE MANUALE DEI TOTALI (TASTO F6)**

Partendo dal menù principale PLU, premere il tasto F6 per visualizzare il seguente messaggio:

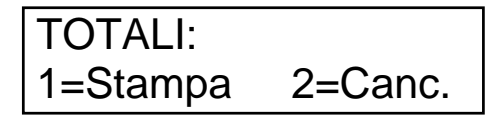

Premere ora il tasto numerico 2 della stampante per visualizzare il seguente messaggio:

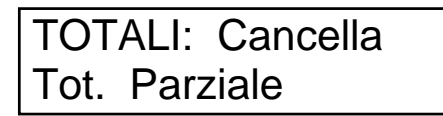

Utilizzare ora i tasti FRECCIA SU e FRECCIA GIU per selezionare quale totale dovrà essere cancellato.

Le possibili scelte sono:

- Totale Parziale *Cancella solo il totale Parziale*
- Totale Generale *Cancella solo il totale Generale relativo al PLU attivo*
- Gran Totale *Cancella solo il Gran Totale*
- Tutti i PLU *Cancella, con un'unica manovra, tutti i totali presenti*

Quando sul display appare il tipo di totale corretto da cancellare, premere ENTER per confermare la cancellazione o ESC per annullare la manovra e tornare al menù PLU principale.

\_\_\_\_\_\_\_\_\_\_\_\_\_\_\_\_\_\_\_\_\_\_\_\_\_\_\_\_\_\_\_\_\_\_\_\_\_\_\_\_\_\_\_\_\_\_\_\_\_\_\_\_\_\_\_\_\_\_\_\_\_\_\_\_\_\_\_\_\_\_\_\_\_\_\_\_\_\_\_\_

#### **3.7.5 STAMPA DELLE ETICHETTE DEI TOTALI (TASTO F6)**

Partendo dal menù principale PLU, premere il tasto F6 per visualizzare il seguente messaggio:

 TOTALI: 1=Stampa 2=Canc.

Premere ora il tasto numerico 1 della stampante per visualizzare il seguente messaggio:

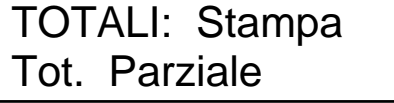

Utilizzare ora i tasti FRECCIA SU e FRECCIA GIU per selezionare quale totale dovrà essere stampato.

Le possibili scelte sono:

- Totale Parziale *Stampa il totale Parziale*
- Totale Generale *Stampa il totale Generale relativo al PLU attivo*
- Gran Totale *Stampa il Gran Totale*

Quando sul display appare il tipo di totale corretto da stampare, premere ENTER per confermare la stampa o ESC per annullare la manovra e tornare al menù PLU principale.

#### **3.7.6 IMPOSTAZIONE PARAMETRI DELL'ETICHETTA GRANTOTALE**

La stampa di alcuni campi contenuti nell'etichetta del GranTotale è selezionabile manualmente da tastiera.

I campi selezionabili sono:

- Intestazione (scritta "GranTotale" sull'etichetta)
- Numero di etichette stampate
- Peso Netto
- $\blacksquare$  Importo in £
- Importo in  $\epsilon$
- Codice a barre

Partendo dal menù principale PLU, premere il tasto F6 per visualizzare il seguente messaggio:

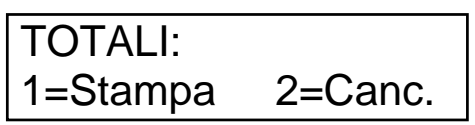

Premere ora il tasto funzione F4 della stampante per accedere alla seguente videata:

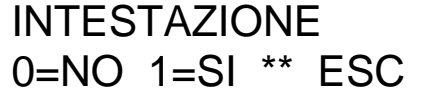

In tutte le seguenti videate il cursore lampeggerà sull'impostazione attualmente attiva.

Con questa videata è possibile scegliere se stampare o no la scritta "GranTotale" sull'etichetta. I tasti disponibili sono: 0, 1, ENTER, ESC

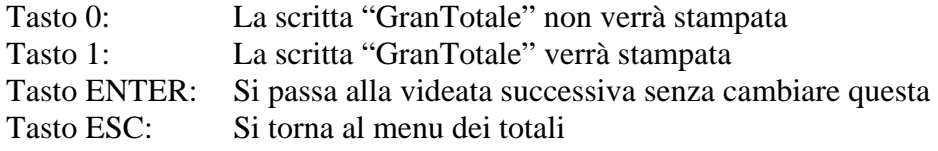

La videata successiva è la seguente:

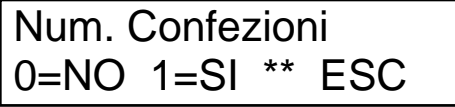

Con essa si sceglie se stampare o no il n° totale di etichette stampate. I tasti disponibili sono: 0, 1, ENTER, ESC

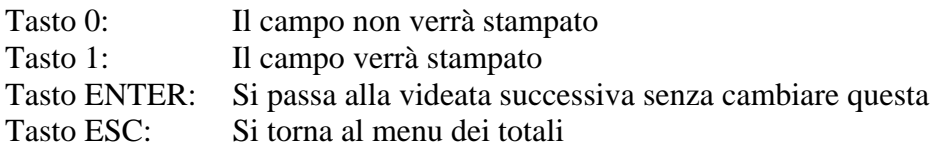

La videata successiva è la seguente:

# Peso NETTO: 0=NO 1=SI \*\* ESC

Con essa si sceglie se stampare o no il Peso Netto totale. I tasti disponibili sono: 0, 1, ENTER, ESC

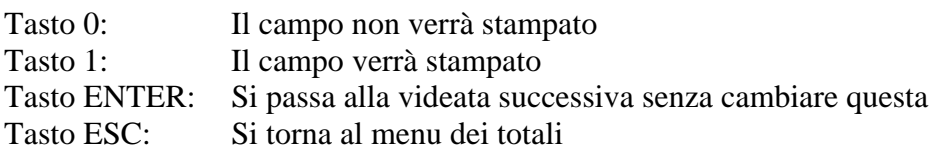

La videata successiva è la seguente:

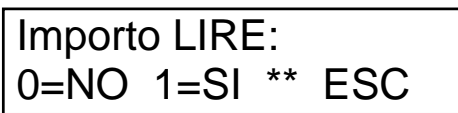

Con essa si sceglie se stampare o no l'Importo totale in LIRE. I tasti disponibili sono: 0, 1, ENTER, ESC

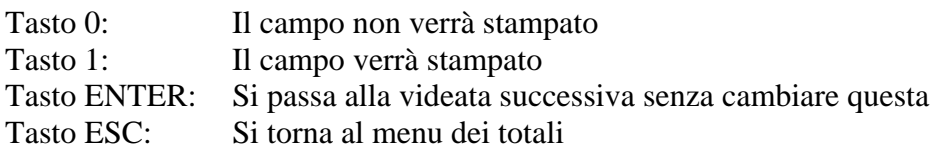

La videata successiva è la seguente:

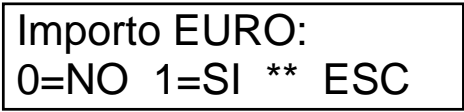

Con essa si sceglie se stampare o no l'Importo totale in EURO. I tasti disponibili sono: 0, 1, ENTER, ESC

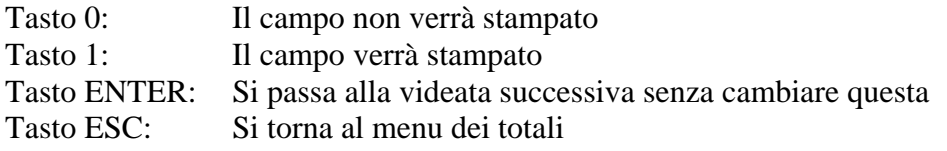

La videata successiva è la seguente:

 Codice a Barre: 0=NO 1=SI \*\* ESC

Con essa si sceglie se stampare o no il Codice a Barre.

Da questo punto in avanti la sequenza di videate è identica a quella già riportata al paragrafo 3.6.8, con la sola differenza che in questo caso tutte le impostazioni si riferiscono all'etichetta del GranTotale.

Fare riferimento al paragrafo 3.6.8 per avere tutti i dettagli operativi.

Terminate le modifiche dei campi dell'etichetta GranTotale si ritorna al menù dei Totali

#### **3.8 CAMBIO DI FORMATO ETICHETTA (TASTI BKSP + FR. SU, FR. GIU)**

Ad ogni PLU è associato un formato etichetta (chiamato anche *layout*).

I formati etichetta disponibili sono 26 e sono contraddistinti dalle diverse lettere dell'alfabeto.

Il formato associato al PLU attivo è evidenziato quando la stampante si trova nel menù principale PLU.

Il messaggio visualizzato sarà simile al seguente:

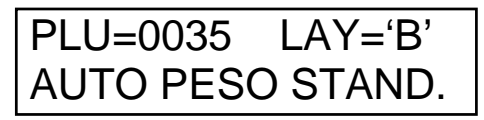

In questa videata si vede ( LAY='B' ) che il formato associato al PLU n° 35 è il 'B'. PLU diversi possono chiaramente richiamare lo stesso formato.

È possibile modificare manualmente il legame tra PLU e formato da esso attivato; tale operazione va fatta mentre la stampante si trova nel menù principale PLU.

#### **Incrementare il formato richiamato (BKSP + FRECCIA SU)**

La stampante deve trovarsi nel menù principale PLU.

Per incrementare di una lettera il formato richiamato (ad es. passare da 'C' a 'D') premere e tenere premuto il tasto BKSP e poi premere una volta il tasto FRECCIA SU.

Sul display verrà visualizzato il nome del nuovo formato richiamato dal PLU attivo.

#### **Decrementare il formato richiamato (BKSP + FRECCIA GIU)**

La stampante deve trovarsi nel menù principale PLU.

Per decrementare di una lettera il formato richiamato (ad es. passare da 'B' a 'A') premere e tenere premuto il tasto BKSP e poi premere una volta il tasto FRECCIA GIU.

Sul display verrà visualizzato il nome del nuovo formato richiamato dal PLU attivo.

#### **ATTENZIONE:**

La stampante non esegue controlli sulla correttezza dei formati presenti. Prima di modificare il legame tra PLU e formato da esso richiamato accertarsi di avere programmato con ETIK il nuovo formato nel modo adeguato al funzionamento PLU.

#### **3.8 OPZIONI: TASTO MENÙ**

Durante il lavoro in modalità PLU è possibile accedere al menù di impostazione di alcune opzioni. Esse sono:

- Numero di cifre decimali nel Peso Netto delle etichette dei prodotti (per PLU BCD)
- Numero di cifre decimali nella Tara delle etichette dei prodotti (per PLU BCD)
- Numero di cifre decimali nei Prezzi e Importi delle etichette dei prodotti (per PLU BCD)
- Numero di cifre decimali nel Peso Netto delle etichette dei totali
- Tipologia del Record in ricezione
- Numero di caratteri componenti il Record in ricezione o suo carattere terminatore
- Settaggio del protocollo seriale protetto
- Settaggio del contatore di etichette stampate
- Impostazione del Lotto di stampa: numero massimo di etichette stampabili
- Impostazione del Lotto di stampa: ON / OFF
- Stampa automatica del Totale Parziale al raggiungimento del Lotto max: ON / OFF

Vediamo in dettaglio ciascuna opzione menzionata.

#### **3.8.1 NUMERO DI CIFRE DECIMALI NEL PESO NETTO DELLE ETICHETTE DEI PRODOTTI**

Questa opzione è valida solo se il prodotto (PLU) attivo è di tipo BCD.

Se nessun prodotto di tipo BCD è presente nel database Merceologico, passare direttamente al paragrafo 3.8.4

Dalla maschera principale PLU premere MENÙ per visualizzare il messaggio:

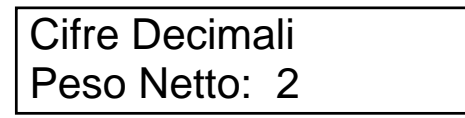

La cifra visualizzata sul display indica il numero attuale di cifre decimali presenti nel record BCD nel campo Peso Netto.

Ora con i tasti FRECCIA SU e FRECCIA GIU è possibile modificare l'impostazione del parametro. Premere ENTER per confermare il valore visualizzato o ESC per annullare.

\_\_\_\_\_\_\_\_\_\_\_\_\_\_\_\_\_\_\_\_\_\_\_\_\_\_\_\_\_\_\_\_\_\_\_\_\_\_\_\_\_\_\_\_\_\_\_\_\_\_\_\_\_\_\_\_\_\_\_\_\_\_\_\_\_\_\_\_\_\_\_\_\_\_\_\_\_\_\_\_

#### **3.8.2 NUMERO DI CIFRE DECIMALI NELLA TARA DELLE ETICHETTE DEI PRODOTTI**

Questa opzione è valida solo se il prodotto (PLU) attivo è di tipo BCD. Dopo aver premuto ENTER al punto 3.8.1 si visualizza il messaggio:

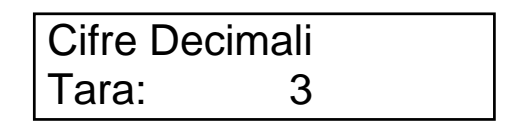

La cifra visualizzata sul display indica il numero attuale di cifre decimali presenti nel record BCD nel campo Tara.

Ora con i tasti FRECCIA SU e FRECCIA GIU è possibile modificare l'impostazione del parametro. Premere ENTER per confermare il valore visualizzato o ESC per annullare.

#### **3.8.3 NUMERO DI CIFRE DECIMALI NEI PREZZI-IMPORTI DELLE ETICHETTE DEI PRODOTTI**

Questa opzione è valida solo se il prodotto (PLU) attivo è di tipo BCD. Dopo aver premuto ENTER al punto 3.8.2 si visualizza il messaggio:

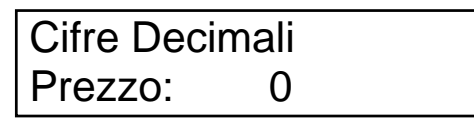

La cifra visualizzata sul display indica il numero attuale di cifre decimali presenti nel record BCD nei campi Prezzo e Importo.

Ora con i tasti FRECCIA SU e FRECCIA GIU è possibile modificare l'impostazione del parametro. Premere ENTER per confermare il valore visualizzato o ESC per annullare.

\_\_\_\_\_\_\_\_\_\_\_\_\_\_\_\_\_\_\_\_\_\_\_\_\_\_\_\_\_\_\_\_\_\_\_\_\_\_\_\_\_\_\_\_\_\_\_\_\_\_\_\_\_\_\_\_\_\_\_\_\_\_\_\_\_\_\_\_\_\_\_\_\_\_\_\_\_\_\_\_

#### **3.8.4 NUMERO DI CIFRE DECIMALI NEL PESO NETTO DELLE ETICHETTE DEI TOTALI**

Questa opzione è valida per tutti i tipi di prodotto (PLU). Se il PLU attivo è di tipo BCD si arriva a questa videata dopo aver visualizzato le tre precedenti, altrimenti essa è la prima della lista. Il messaggio visualizzato è il seguente:

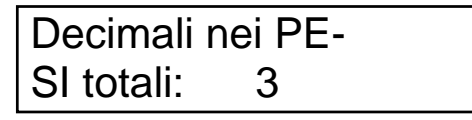

La cifra visualizzata sul display indica il numero attuale di cifre decimali da stampare nel campo Peso Netto all'interno dell'etichetta dei Totali.

Ora con i tasti FRECCIA SU e FRECCIA GIU è possibile modificare l'impostazione del parametro. Premere ENTER per confermare il valore visualizzato o ESC per annullare.

\_\_\_\_\_\_\_\_\_\_\_\_\_\_\_\_\_\_\_\_\_\_\_\_\_\_\_\_\_\_\_\_\_\_\_\_\_\_\_\_\_\_\_\_\_\_\_\_\_\_\_\_\_\_\_\_\_\_\_\_\_\_\_\_\_\_\_\_\_\_\_\_\_\_\_\_\_\_\_\_

#### **3.8.5 TIPOLOGIA DEL RECORD BILANCIA IN INGRESSO**

Questa opzione è valida per i tipi di prodotto (PLU) diversi da BCD. Se i PLU presenti nel database sono di tipo BCD, passare direttamente al paragrafo 3.8.7 Il messaggio visualizzato è il seguente:

 Tipo di Record ? LUNGHEZZA Fissa

Sul display viene visualizzata l'impostazione attuale.

I record bilancia in ingresso possono essere di due tipologie:

- A Lunghezza fissa cioè sempre composti dallo stesso numero di caratteri
- A Terminatore fisso cioè sempre terminati dallo stesso carattere

Ora con i tasti FRECCIA SU e FRECCIA GIU è possibile modificare l'impostazione del parametro. Premere ENTER per confermare o ESC per annullare.

#### **3.8.6 LUNGHEZZA O CARATTERE TERMINATORE DEL RECORD BILANCIA**

Questa opzione è valida per i tipi di prodotto (PLU) diversi da BCD.

Questo messaggio varia a seconda dell'impostazione del tipo di record.

Se il record bilancia in ingresso è di tipo "A Lunghezza fissa", il messaggio visualizzato è il seguente:

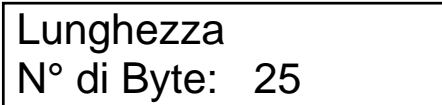

Sul display viene visualizzato il numero di caratteri (byte) componenti il record bilancia.

Ora con i tasti FRECCIA SU e FRECCIA GIU è possibile modificare l'impostazione del parametro. Premere ENTER per confermare o ESC per annullare.

Se il record bilancia in ingresso è di tipo "A Terminatore fisso", il messaggio visualizzato è il seguente:

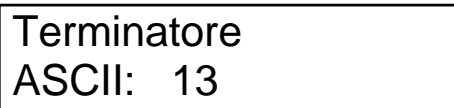

Sul display viene visualizzato il codice ASCII del carattere terminatore del record bilancia.

Ora con i tasti FRECCIA SU e FRECCIA GIU è possibile modificare l'impostazione del parametro. Premere ENTER per confermare o ESC per annullare.

\_\_\_\_\_\_\_\_\_\_\_\_\_\_\_\_\_\_\_\_\_\_\_\_\_\_\_\_\_\_\_\_\_\_\_\_\_\_\_\_\_\_\_\_\_\_\_\_\_\_\_\_\_\_\_\_\_\_\_\_\_\_\_\_\_\_\_\_\_\_\_\_\_\_\_\_\_\_\_\_

#### **3.8.7 PROTOCOLLO SERIALE PROTETTO**

Questa opzione è valida per i tipi di prodotto (PLU) diversi da BCD. Dopo aver premuto ENTER al punto precedente si visualizza il messaggio:

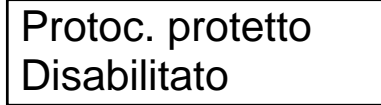

Con questa opzione è possibile abilitare o disabilitare la funzionalità di ricezione seriale protetta da eventuali errori di trasmissione seriale. Tale funzionalità permette di specificare, oltre alla già vista dimensione del record bilancia in ingresso, anche il codice ASCII del primo e dell'ultimo carattere componenti il record bilancia stesso.

Se l'opzione protocollo seriale protetto viene abilitata, vengono considerati validi solamente i record bilancia in ingresso che corrispondono completamente ai parametri programmati. Se ad esempio viene ricevuto un record con caratteri iniziale e terminatore corretti ma contenente un diverso numero di caratteri totali, esso viene ignorato e la stampante non produrrà nessuna etichetta.

Ora con i tasti FRECCIA SU e FRECCIA GIU è possibile modificare l'impostazione del parametro. Premere ENTER per confermare o ESC per annullare.

#### **3.8.8 IMPOSTAZIONE MANUALE DEL CONTATORE DI ETICHETTE EMESSE**

Questa opzione è valida per tutti i tipi di prodotto (PLU). Dopo aver premuto ENTER al punto precedente si visualizza il messaggio:

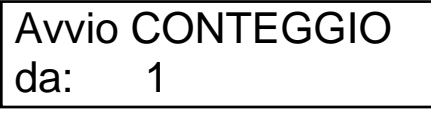

La cifra visualizzata sul display indica il numero di partenza dei conteggi automatici delle etichette stampate ed emesse; tale numero verrà ripristinato ogni volta che viene cambiato il numero di PLU attivo.

Ora con i tasti FRECCIA SU e FRECCIA GIU è possibile modificare l'impostazione del parametro. Premere ENTER per confermare il valore visualizzato o ESC per annullare.

\_\_\_\_\_\_\_\_\_\_\_\_\_\_\_\_\_\_\_\_\_\_\_\_\_\_\_\_\_\_\_\_\_\_\_\_\_\_\_\_\_\_\_\_\_\_\_\_\_\_\_\_\_\_\_\_\_\_\_\_\_\_\_\_\_\_\_\_\_\_\_\_\_\_\_\_\_\_\_\_

#### **3.8.9 IMPOSTAZIONE MANUALE DEL LOTTO MASSIMO DI STAMPA**

Questa opzione è valida per tutti i tipi di prodotto (PLU).

Dopo aver premuto ENTER al punto precedente si visualizza il messaggio:

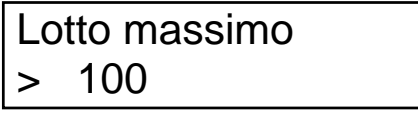

La cifra visualizzata sul display indica il numero massimo di etichette stampabili per ogni lotto di lavoro.

Il conteggio di ogni lotto di lavoro ha inizio ogni volta che si cambia il PLU attivo.

Quando la stampante raggiunge il massimo numero ammesso per ogni lotto (ovviamente solo se l'opzione era stata abilitata) si visualizza sul display un messaggio che permette all'operatore o di annullare eventuali stampe rimanenti o di continuarle.

Ora con i tasti FRECCIA SU e FRECCIA GIU è possibile modificare l'impostazione del parametro. Premere ENTER per confermare il valore visualizzato o ESC per annullare.

\_\_\_\_\_\_\_\_\_\_\_\_\_\_\_\_\_\_\_\_\_\_\_\_\_\_\_\_\_\_\_\_\_\_\_\_\_\_\_\_\_\_\_\_\_\_\_\_\_\_\_\_\_\_\_\_\_\_\_\_\_\_\_\_\_\_\_\_\_\_\_\_\_\_\_\_\_\_\_\_

#### **3.8.10 LOTTO MASSIMO DI STAMPA: ON / OFF**

Questa opzione è valida per tutti i tipi di prodotto (PLU). Dopo aver premuto ENTER al punto precedente si visualizza il messaggio:

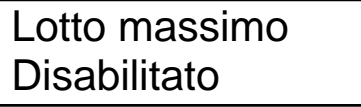

Con questa opzione è possibile abilitare o disabilitare la funzionalità di Lotto Massimo di stampa. Se tale opzione viene abilitata, valgono le impostazioni fatte al punto 3.8.9 .

Il conteggio di ogni lotto di lavoro ha inizio ogni volta che si cambia il PLU attivo.

Ora con i tasti FRECCIA SU e FRECCIA GIU è possibile modificare l'impostazione del parametro. Premere ENTER per confermare il valore visualizzato o ESC per annullare.

#### **3.8.11 STAMPA TOTALE PARZIALE A FINE LOTTO MASSIMO: ON / OFF**

Questa opzione è valida per tutti i tipi di prodotto (PLU). Dopo aver premuto ENTER al punto precedente si visualizza il messaggio:

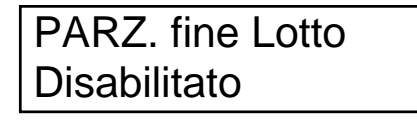

Con questa opzione è possibile abilitare o disabilitare la funzionalità di stampa automatica del totale Parziale al raggiungimento della fine del Lotto Massimo di stampa.

Il conteggio di ogni lotto di lavoro ha inizio ogni volta che si cambia il PLU attivo.

Ora con i tasti FRECCIA SU e FRECCIA GIU è possibile modificare l'impostazione del parametro. Premere ENTER per confermare il valore visualizzato o ESC per annullare.

#### **CAP. 4: IMPOSTAZIONI DI BASE DEL PROGRAMMA ETIK**

Una volta terminata sul PC l'installazione di ETIK, è necessario eseguire le operazioni seguenti.

#### **4.1 SELEZIONE DELL'ARCHIVIO DA UTILIZZARE**

La prima operazione da fare è selezionare l'archivio da utilizzare.

L'archivio è un file di lavoro avente estensione ".KPD" e residente sul PC, al quale verranno associate tutte le programmazioni relative al merceologico.

Se bisogna gestire più clienti, avente ciascuno un proprio database merceologico, basta creare più archivi di lavoro, uno per ogni cliente, ed usare di volta in volta quello che serve.

Cliccare "*Merceologico – Archivio*"; si aprirà la seguente finestra:

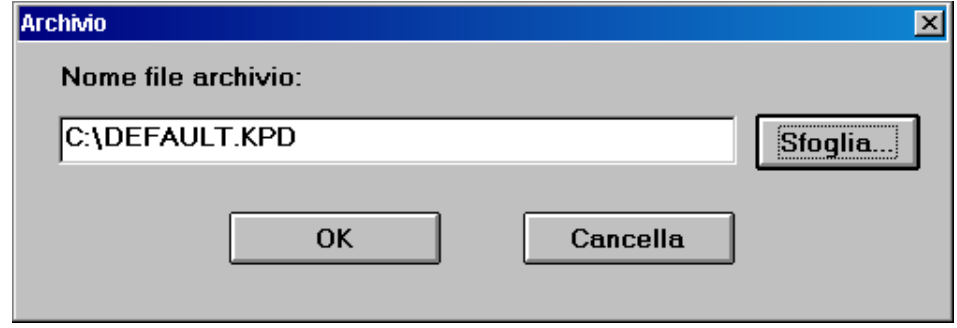

**Fig. 6 ETIK: Impostazione Archivio** 

Nell'apposita casella di testo specificare il nome dell'archivio da creare oppure cliccare sul bottone *Sfoglia…* per cercare sul disco rigido un archivio già esistente.

Una volta inserito il nome dell'archivio cliccare su OK per confermarne l'apertura ed uscire.

#### **4.2 PROGRAMMAZIONE DEL TIPO DI BILANCIA**

Cliccare su "*Merceologico – Imposta bilancia*" per aprire la seguente finestra:

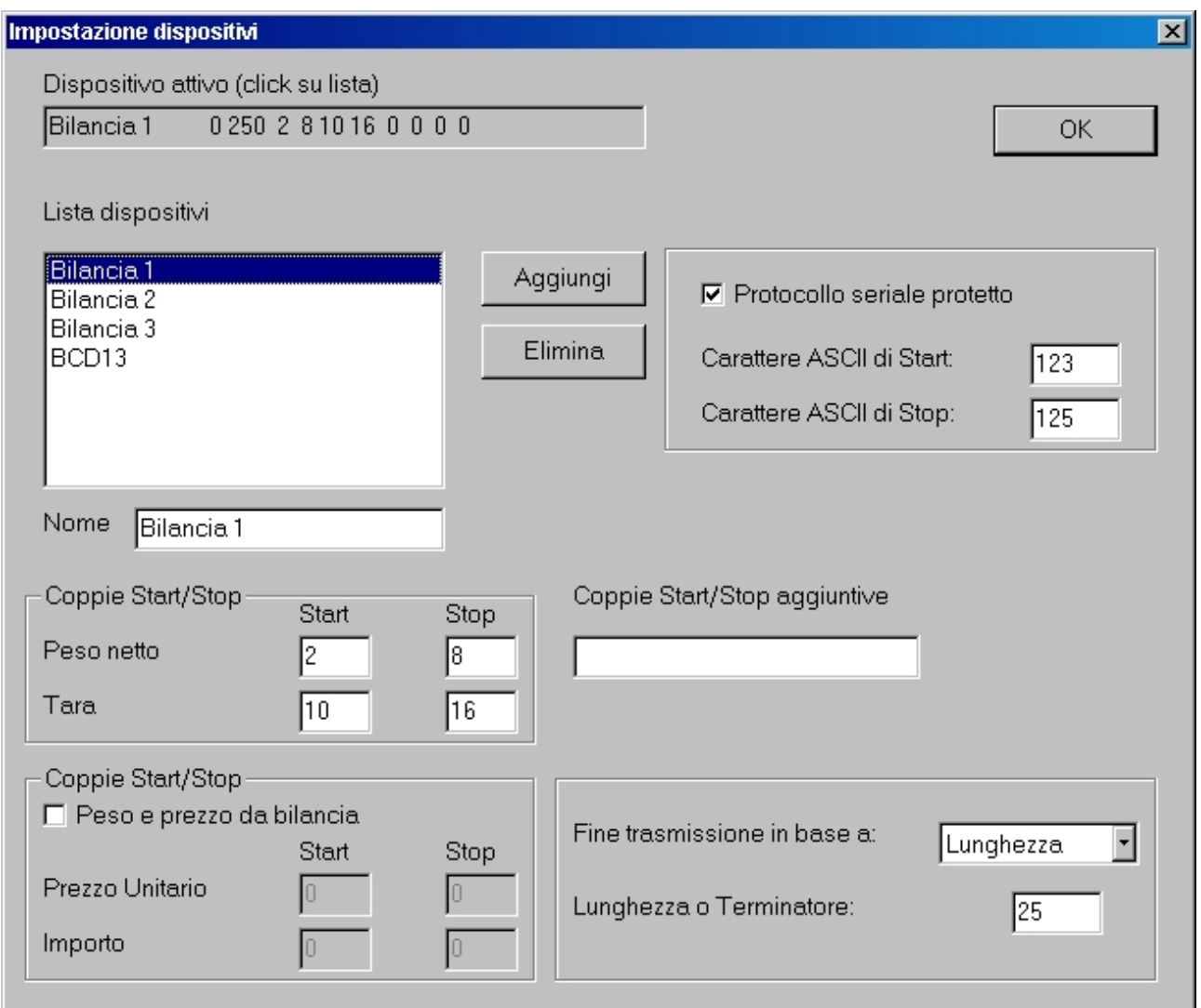

**Fig. 7 ETIK: Selezione bilancia** 

Con essa è possibile creare e gestire un database di tipi di bilance diverse.

Poichè ogni bilancia generalmente possiede un proprio protocollo di trasmissione seriale dei dati, risulterà comodo poter disporre di una lista di tutte le bilance disponibili, dalla quale selezionare, a seconda dell'applicazione, quella da utilizzare.

Qui di seguito riportiamo la descrizione dettagliata di tutti i campi a disposizione.

#### *Nome*

Permette di inserire il nome da assegnare alla bilancia. Questo nome verrà visualizzato nella finestra *Lista Dispositivi* e servirà a contraddistinguere i vari modelli, ad esempio, di bilance.

#### **Nota Bene:**

Se si sta preparando il record BCD (record composto da 13 caratteri in formato BCD) in questa casella si deve necessariamente inserire il nome "BCD13"

#### *Coppie Start/Stop*

Questa sezione permette di programmare la decodifica dei campi **Peso Netto** e **Tara** dalla stringa dati in ingresso alla stampante.

Per ciascuno dei due campi è possibile specificare la posizione di inizio (Start) e fine (Stop) all'interno della stringa dati in ingresso.

Nel conteggio delle posizioni dei campi tenere presente che il primo byte trasmesso dalla bilancia ha indice 0 (zero).

#### **Nota Bene:**

Se si sta preparando il record BCD (record formato da 13 caratteri in formato BCD) le quattro caselle possono essere lasciate vuote

#### *Coppie Start/Stop & Peso e prezzo da bilancia*

Questa sezione permette di programmare la decodifica dei campi **Prezzo Unitario** e **Importo** dalla stringa dati in ingresso alla stampante.

Questa sezione deve essere attivata e compilata solo se è il dispositivo seriale ad eseguire il calcolo Peso/Prezzo per ricavare l'Importo. In tal caso la stampante stampa i dati così come li ha ricevuti dal dispositivo seriale.

Per ciascuno dei due campi è possibile specificare la posizione di inizio (Start) e fine (Stop) all'interno della stringa dati in ingresso.

Nel conteggio delle posizioni dei campi tenere presente che il primo byte trasmesso dalla bilancia ha indice 0 (zero).

#### **Nota Bene:**

Se si sta preparando il record BCD (record formato da 13 caratteri in formato BCD) le quattro caselle possono essere lasciate vuote

#### *Coppie Start/Stop aggiuntive*

Questa sezione permette di programmare la decodifica di altri campi facoltativi non standard dalla stringa dati in ingresso alla stampante.

La sintassi corretta da usare nel campo è la seguente: *Start / Stop*, *Start / Stop*, ...

I valori di Start si riferiscono alla posizione iniziale del campo all'interno della stringa in ingresso, i valori di Stop si riferiscono alla posizione finale del campo.

#### **Nota Bene:**

Se si sta preparando il record BCD (record formato da 13 caratteri in formato BCD) questa casella di testo può essere lasciata vuota

#### *Fine trasmissione in base a*

Questa sezione permette si scegliere se la stringa dati in ingresso avrà sempre la stessa lunghezza (Lunghezza) o se sarà sempre terminata dallo stesso carattere (Terminatore)

#### **Nota Bene:**

Se si sta preparando il record BCD (record composto da 13 caratteri in formato BCD) in questa casella si deve necessariamente scegliere "LUNGHEZZA"

#### *Lunghezza o Terminatore*

Questa sezione permette di specificare la lunghezza in caratteri (nel caso di stringhe dati in ingresso a lunghezza fissa) o il codice ASCII del carattere terminatore della stringa (in caso di stringhe dati in ingresso terminate sempre dallo stesso carattere).

#### **Nota Bene:**

Se si sta preparando il record BCD (record formato da 13 caratteri in formato BCD) in questa casella si deve necessariamente inserire il numero "13"

#### *Protocollo seriale protetto*

Questa sezione permette di programmare il primo (Start) e l'ultimo (Stop) carattere della stringa dati in ingresso.

Quando questa voce viene attivata, la stampante considera valide solo le stringhe dati in ingresso che iniziano e terminano con i caratteri qui programmati.

È consigliabile utilizzare questa opzione quando la stampante è programmata per riconoscere la stringa dati in ingresso in base alla sua Lunghezza; in questo caso la stampante eseguirà un controllo supplementare sulla quantità totale di caratteri ricevuti, scartando tutte le stringhe in ingresso che non soddisfano le caratteristiche programmate.

Nella figura riportata sopra, il carattere di inizio trasmissione ha codice ASCII 123 (corrispondente alla parentesi graffa aperta '{'), mentre il carattere di fine trasmissione ha codice ASCII 125 (corrispondente alla parentesi graffa chiusa '}'); la lunghezza totale della stringa in ingresso (compresi i due caratteri di inizio e fine) è pari a 25 caratteri. Le stringhe in ingresso che non verificano queste caratteristiche vengono scartate.

#### **Nota Bene:**

Se si sta preparando il record BCD (record formato da 13 caratteri in formato BCD) questa sezione deve necessariamente essere disattiva

#### **Selezione di un dispositivo dalla lista**

Per selezionare un dispositivo dalla lista di quelli presenti è sufficiente cliccare sul suo nome.

#### **Creazione di un nuovo dispositivo**

Per aggiungere un dispositivo alla lista di quelli già presenti è sufficiente compilare i campi sopra descritti (ove necessario), poi cliccare sul bottone *Aggiungi*.

#### **Modifica di un dispositivo già esistente**

Per modificare un dispositivo già esistente è necessario per prima cosa selezionarlo cliccando sul suo nome nella lista. Tutti i suoi dati saranno visualizzati nei rispettivi campi sottostanti.

È possibile a questo punto cambiare i valori e le impostazioni di qualsiasi campo; i nuovi valori saranno sostituiti a quelli precedenti se si seleziona un altro dispositivo o se si clicca sul bottone *OK* per chiudere la finestra.

#### **Eliminazione di un dispositivo presente nella lista**

Selezionare il dispositivo da eliminare cliccando sul suo nome nella lista, poi cliccare sul bottone *Elimina* per cancellare il dispositivo e tutte le sue impostazioni.

#### **4.3 CREAZIONE DEL DATABASE INGREDIENTI**

Cliccare su "Merceologico – Ingredienti"; si aprirà la seguente finestra:

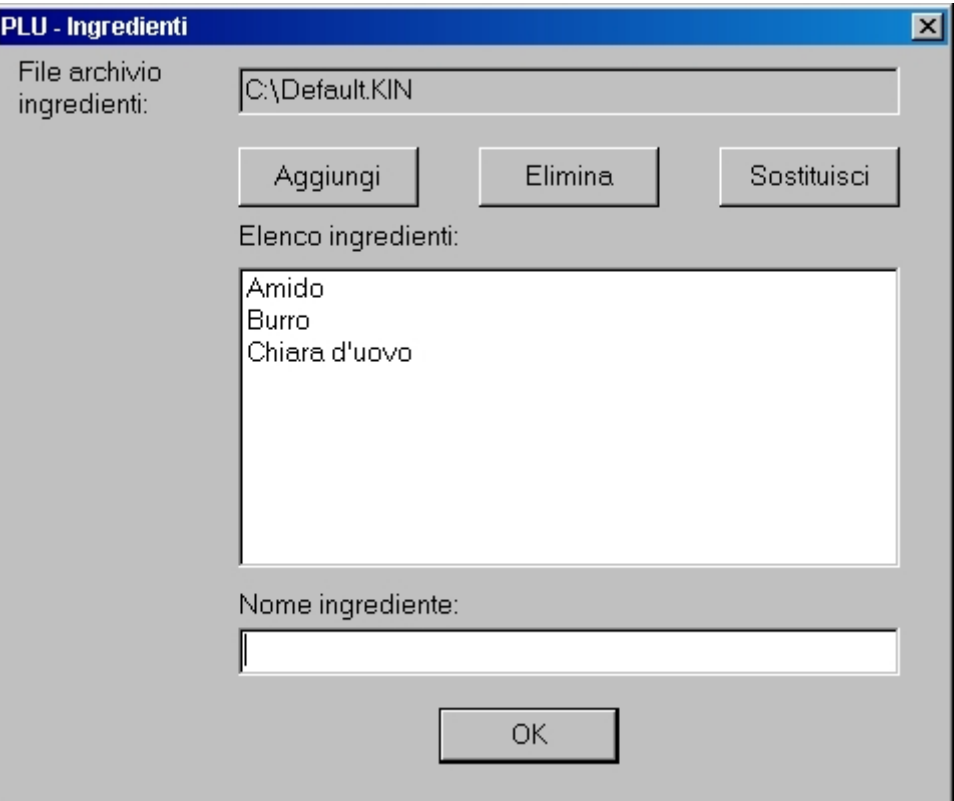

**Fig. 8 ETIK: Database Ingredienti** 

Questa sezione permette di inserire, modificare o eliminare gli ingredienti dal database.

#### **Aggiungere gli ingredienti**

Scrivere il testo dell'ingrediente nella casella "Nome ingrediente" e cliccare su *Aggiungi*.

#### **Modificare gli ingredienti**

Per modificare un ingrediente già presente cliccare su di esso, scrivere il nuovo testo nella casella "Nome ingrediente" e cliccare sul bottone *Sostituisci*.

#### **Eliminare gli ingredienti**

Per eliminare un ingrediente dal database cliccare su di esso e poi sul bottone *Elimina*

Al termine delle operazioni cliccare su *OK* per chiudere la finestra e uscire.

#### **4.4 CREAZIONE DEL DATABASE MERCEOLOGICO (TABELLA PLU)**

Cliccare su "Merceologico – Tabella PLU"; si aprirà la seguente finestra:

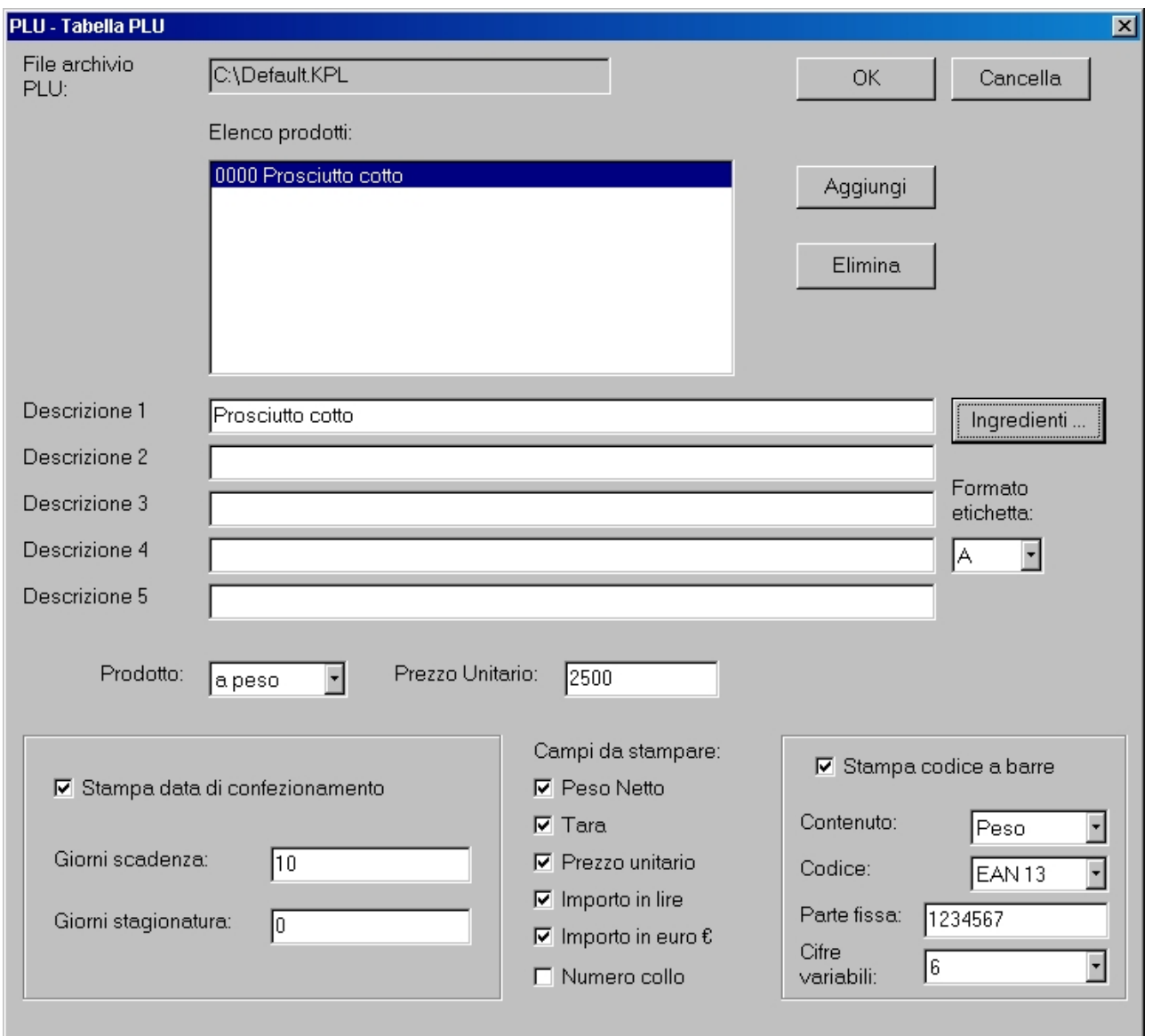

#### **Fig. 9 ETIK: Tabella PLU**

Questa sezione permette di creare tutti i record prodotti (PLU) di cui si ha bisogno, dando la possibilità di programmare, per ognuno di essi, le seguenti informazioni:

- 1. Testo n° 1, 2, 3, 4 e 5 di Descrizione prodotto
- 2. Tipo di prodotto (a Peso o a Corpo)
- 3. Prezzo Unitario o Importo
- 4. Giorni di stagionatura
- 5. Giorni di scadenza
- 6. Regole per la composizione del Codice a Barre
- 7. Ingredienti legati al prodotto
- 8. Formato etichetta da utilizzare con il prodotto in questione

È possibile programmare la stampa dei campi variabili legati ai singoli prodotti selezionandoli nella lista "*Campi da stampare:*"

#### **Creazione di nuovi PLU**

Per creare nuovi articoli PLU inserire i dati nelle caselle di testo ove necessario. Al termine dell'inserimento dati cliccare sul bottone *Aggiungi*.

Può essere comodo creare un nuovo PLU partendo da un PLU già presente. Per fare ciò selezionare nell'elenco prodotti il PLU di partenza cliccando su di esso, modificare i campi necessari e cliccare su *Aggiungi*.

#### **Modifica di PLU già presenti**

Selezionare nell'elenco prodotti il PLU da modificare e cambiare i valori nei campi necessari. Le modifiche verranno salvate automaticamente o selezionando un PLU diverso o cliccando sul bottone *OK* per chiudere la finestra.

#### **CAP 5: COME MEMORIZZARE I DATI NELLA STAMPANTE**

In tutto questo capitolo si sottintende che la stampante sia collegata tramite cavo seriale al PC.

#### **5.1 VERIFICA DEL COLLEGAMENTO SERIALE TRA PC E STAMPANTE**

Accendere la stampante ed aspettare che il display visualizzi:

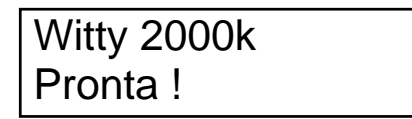

In ETIK cliccare su "*File – Imposta stampante*" (o premere il tasto F2 della tastiera del PC) per aprire la seguente finestra:

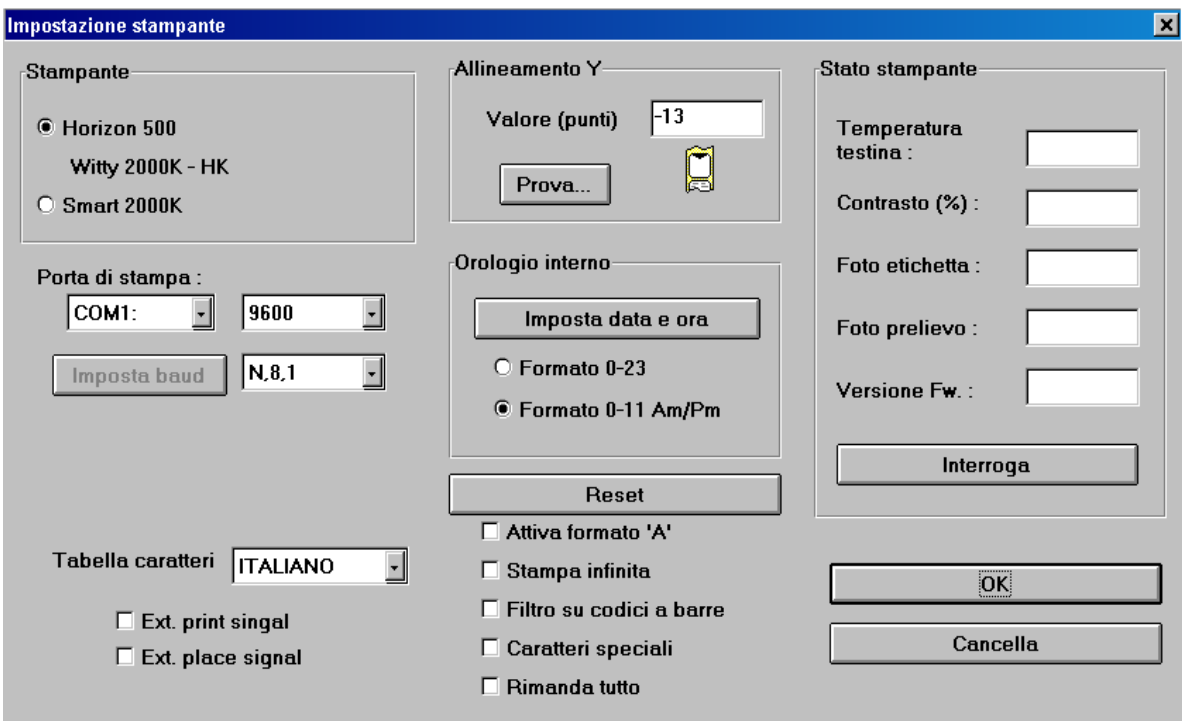

**Fig. 10 ETIK: Verifica connessione seriale** 

Selezionare la porta di stampa usata dal PC tra quelle presenti nel menù a tendina "Porta di stampa".

Successivamente impostare i parametri relativi alla porta seriale del PC. Tali parametri devono essere uguali a quelli stampati sull'etichetta di test della stampante che si ottiene premendo il tasto PRINT appena dopo la sua accensione (le impostazioni seriali predefinite di produzione sulla stampante sono: 9600, N, 8, 1).

Impostati correttamente tutti i parametri seriali, per verificare la correttezza del collegamento cliccare sul bottone *Interroga* e attendere qualche istante. Se tutto è OK si vedranno apparire delle cifre nelle 5 caselle vuote bianche poste sopra il bottone *Interroga*.

Se non vi è nessuna risposta, controllare che i parametri seriali della stampante e del PC siano gli stessi, oppure provare a sostituire il cavo seriale.

Quando la prova dà esito positivo cliccare il bottone *OK* per chiudere la finestra.

#### **5.2 APERTURA ETICHETTE MERCEOLOGICHE**

ETIK permette di utilizzare delle etichette già pronte studiate appositamente per l'utilizzo Merceologico.

Le etichette a disposizione sono tre:

- Etichetta per i prodotti
- Etichetta per i Totali Parziale e Generale
- Etichetta per il Gran Totale

Per aprire l'etichetta per i prodotti selezionare "*Merceologico – Crea etichetta PLU*". Per aprire l'etichetta per i Totali Parziale e Generale selezionare "*Merceologico – Crea etichetta Totale PARZIALE*".

Per aprire l'etichetta per il Gran Totale selezionare "*Merceologico – Crea etichetta GRAN Totale*".

Dopo essere state aperte, queste etichette possono essere modificate dall'utente.

Con opportuni controlli, ETIK garantisce l'integrità dei campi variabili contenuti nelle etichette merceologiche, al fine di assicurare un corretto funzionamento della stampante. Non è possibile, ad esempio, cambiare l'ordine logico o cancellare i campi variabili contenuti nelle tre etichette citate.

#### **5.3 TRASMISSIONE E MEMORIZZAZIONE DEI DATI ALLA STAMPANTE**

Accertarsi che la stampante si trovi nel suo menù principale, cioè che il display visualizzi:

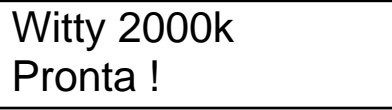

Cliccare su "*Merceologico – Trasmetti*" per trasmettere tutti i dati (Formati etichetta + Tabella PLU + Database Ingredienti + Struttura record bilancia) nella stampante.

Aspettare che ETIK finisca e scompaia la finestra che segnala la programmazione in corso.

Al termine della programmazione la stampante eseguirà automaticamente un salvataggio completo della memoria, poi tornerà al menu principale e sarà pronta per l'uso.

#### **CAP 6: MANUTENZIONE**

Al termine del lavoro (pause notturne o periodi di inattività) ricordarsi di:

- Spegnere la stampante
- Sollevare sempre il gruppo di stampa

#### **6.1 PULIZIA DELLA TESTINA TERMICA**

- 1 Spegnere la stampante
- 2 Attendere che la testina si raffreddi
- 3 Sollevare il gruppo di stampa ruotando la leva nella posizione 25c (vedi fig. 3)
- 4 Rimuovere il rotolo di etichette
- 5 Inumidire un panno di cotone morbido con alcol denaturato
- 6 Strofinare la parte inferiore della testina per rimuovere residui di nastro o etichette
- 7 Prima di utilizzare la stampante attendere che le parti pulite si siano asciugate

#### **ATTENZIONE: per la pulizia non utilizzare assolutamente utensili metallici o spigolosi, poiché possono causare danni irreparabili alla testina termica.**

#### **6.2 PULIZIA DEL RULLO GOMMATO DI TRASCINAMENTO ETICHETTE**

- 1 Spegnere la stampante
- 2 Attendere che la testina si raffreddi
- 3 Sollevare il gruppo di stampa ruotando la leva nella posizione 25c (vedi fig. 3)
- 4 Rimuovere il rotolo di etichette
- 5 Inumidire un panno di cotone morbido con detergenti alcolici
- 6 Strofinare il rullo per tutta la sua circonferenza per rimuovere residui di colla o di etichette
- 7 Prima di utilizzare la stampante attendere che le parti pulite si siano asciugate

#### **6.3 PULIZIA DEI FOTOSENSORI**

Con un pennello morbido rimuovere la polvere dalle finestre dei fotosensori, per evitare che siano compromesse le letture dei passaggi delle etichette.

#### **6.4 PULIZIA DELLE PARTI METALLICHE E PLASTICHE**

Utilizzare un panno morbido inumidito con un detergente (non utilizzare solventi o diluenti).

#### **6.5 PULIZIA DI TRACCE DI ADESIVO O PARTI DI ETICHETTE**

Utilizzare alcool denaturato. Durante la pulizia porre attenzione che gocce di liquido non vengano in contatto con le parti elettriche.

## **CAP 7: PROBLEMI PIÙ FREQUENTI**

#### **7.1 LE ETICHETTE NON AVANZANO**

Possono presentarsi le seguenti condizioni:

#### 1 **Il Display (Fig. 1- #100) è SPENTO**

Controllare che:

- Vi sia tensione in rete
- L'interruttore di rete della stampante (Fig. 2 #103) sia ACCESO
- Il cavo di rete sia connesso (Fig.  $2 #104$ )
- I fusibili siano integri (Fig.  $2 #6$ )

#### **2 Il Display è ACCESO e visualizza "ATTENZIONE FINE CARTA"**

Controllare che:

- Il rotolo di etichette non sia finito
- La carta sia posizionata correttamente al di sotto del fotosensore (Fig. 3 #10)

#### **3 Il Display è ACCESO e visualizza "ATTENZIONE SURRISCALDAMENTO"**

 Si è attivato il controllo della temperatura della testina che blocca le operazioni di stampa fino a che la temperatura non rientra nei valori prestabiliti

#### **7.2 ALLINEAMENTO ERRATO DELLE ETICHETTE**

Assicurarsi:

- Che il gruppo di stampa sia in posizione di lavoro (Fig. 3 #25a)
- $\blacksquare$  Che la carta sia correttamente posizionata al di sotto del fotosensore (Fig. 3 #10)
- $\blacksquare$  Che la siliconata sia correttamente riavvolta (Fig. 3 #15)
- Che il pressore carta (Fig. 3 #33) sia posizionato tra il centro e il margine esterno destro dell'etichetta
- Che il braccio guida carta (Fig. 3 #32) sia posizionato aderente al lato esterno del rotolo
- Che la stampante stia lavorando in modalità etichette e non in modo carta continua
- Di avere effettuato correttamente la procedura di partenza a tasto premuto (paragrafo #1.6)

#### **7.3 LE ETICHETTE SCIVOLANO VERSO DESTRA**

Verificare:

- Che il pressore carta (Fig. 3 #33) sia posizionato tra il centro e il margine esterno destro dell'etichetta
- Che il braccio guida carta (Fig. 3 #32) sia posizionato aderente al lato esterno del rotolo

#### **7.4 DIFETTI DI STAMPA**

- Verificare che la regolazione dell'intensità di stampa sia corretta
- **Procedere se necessario con la pulizia della testina termica (paragrafo**  $#6.1$ **)**

#### **7.5 EMISSIONE DI ETICHETTE BIANCHE**

- Verificare che il gruppo di stampa sia in posizione di lavoro (Fig. 3 #25a)
- Verificare che la regolazione dell'intensità di stampa sia corretta
- Controllare lo stato del fusibile  $8AT$  (Fig. 2 #9) posto sul pannello posteriore
- Controllare che il connettore della testina sia correttamente connesso con la chiave di inserimento meccanico verso l'alto
- Se si usa il nastro inchiostrato verificare che l'inchiostro sia posto sul lato a contatto delle etichette

#### **7.6 INTENSITÀ DI STAMPA INSUFFICIENTE**

Se le stampe ottenute sono pallide, o al contrario troppo scure, modificare l'intensità di stampa seguendo le istruzioni del paragrafo #2.7

#### **7.7 LE ETICHETTE NON SONO DISPENSATE CORRETTAMENTE**

Tale problema si può presentare solo durante l'utilizzo in spellicolamento. Verificare i seguenti punti:

- Verificare che il gruppo di stampa sia in posizione di lavoro (Fig. 3 #25a)
- Assicurarsi che le caratteristiche dell'adesivo delle etichette siano conformi alle specifiche (vedere il paragrafo #1.7)